#### Table of Contents

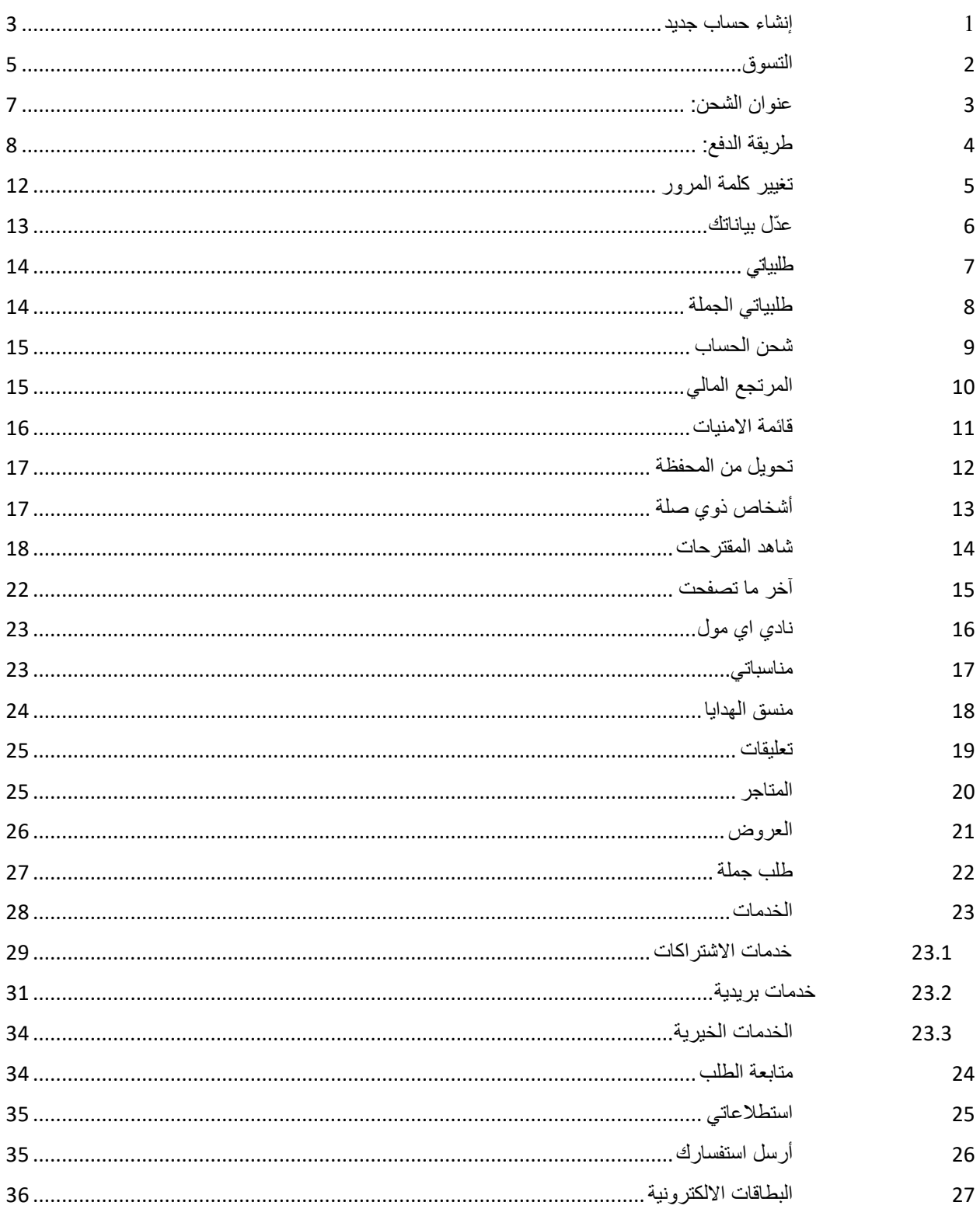

**دليل المستخدم – واجهة العميل**

#### **[https://www.emall.sa](https://www.emall.sa/)**

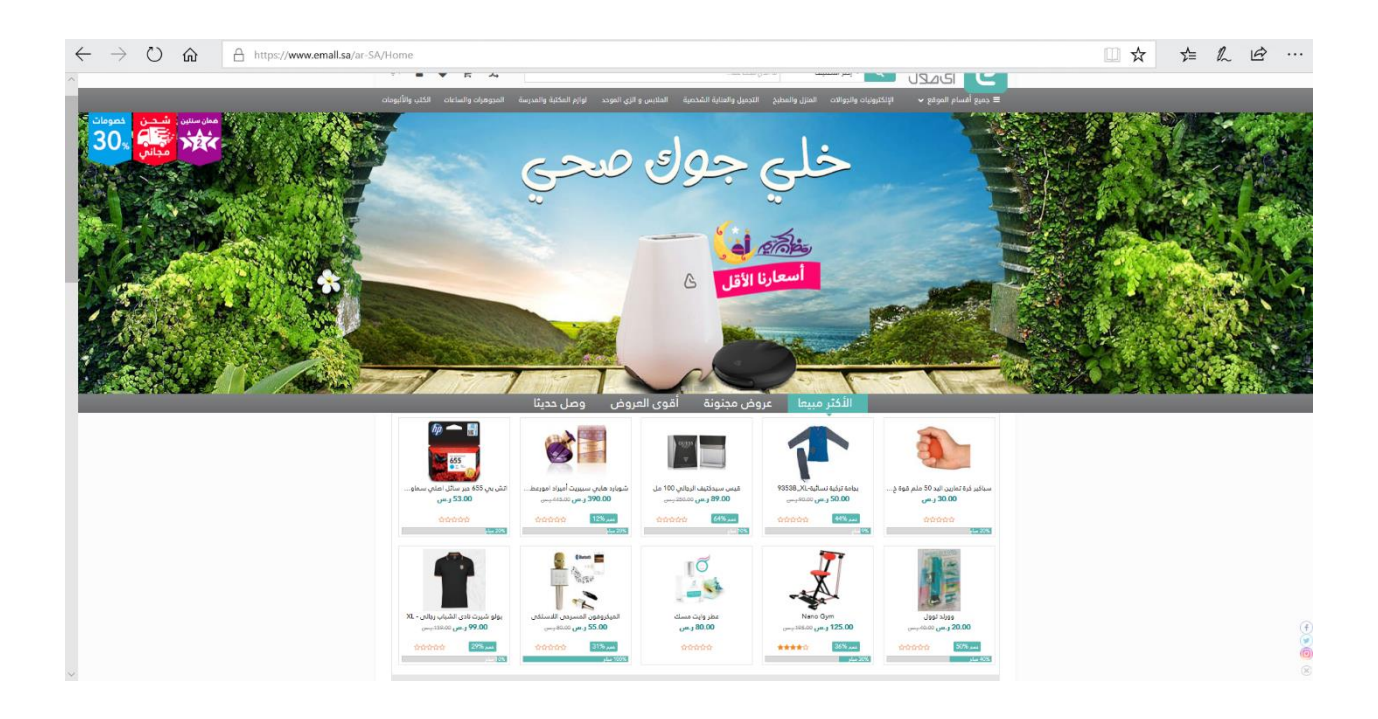

انت االن في موقع اي مول للتسوق ...

للبدء بالتسوق عليك بتسجيل الدخول: ان كنت مستخدما ولديك حساب من قبل قم بإدخال اسم حسابك وكلمة المرور.

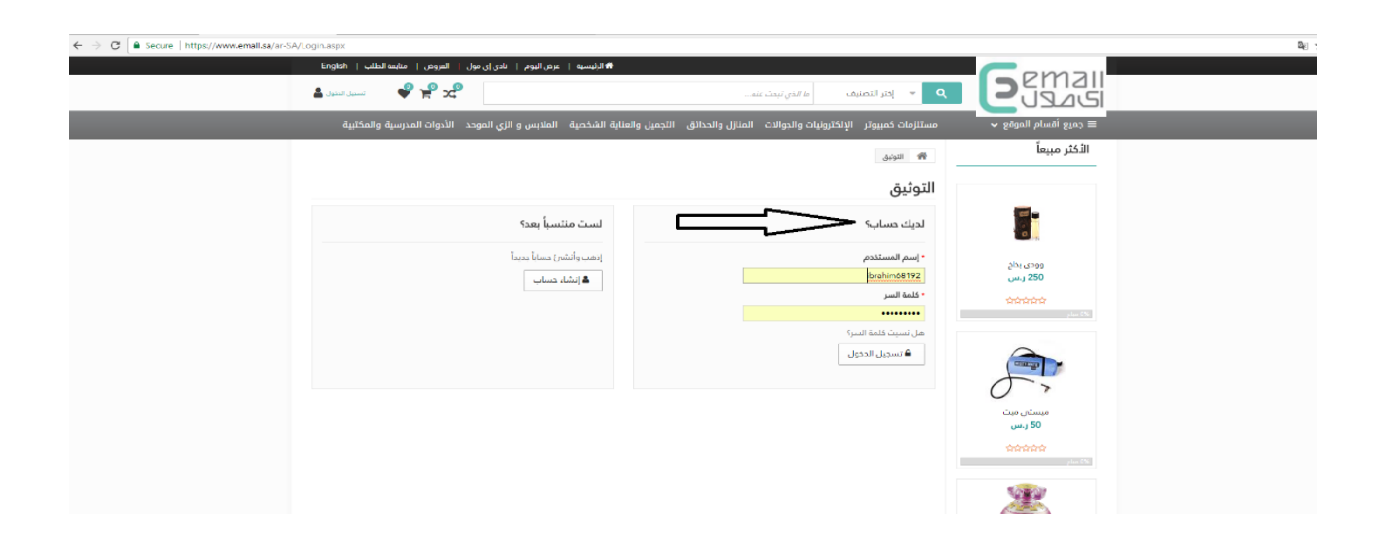

## <span id="page-2-0"></span>1 إنشاء حساب جديد

ان كنت مستخدما جديدا يجب عليك انشاء حساب جديد.

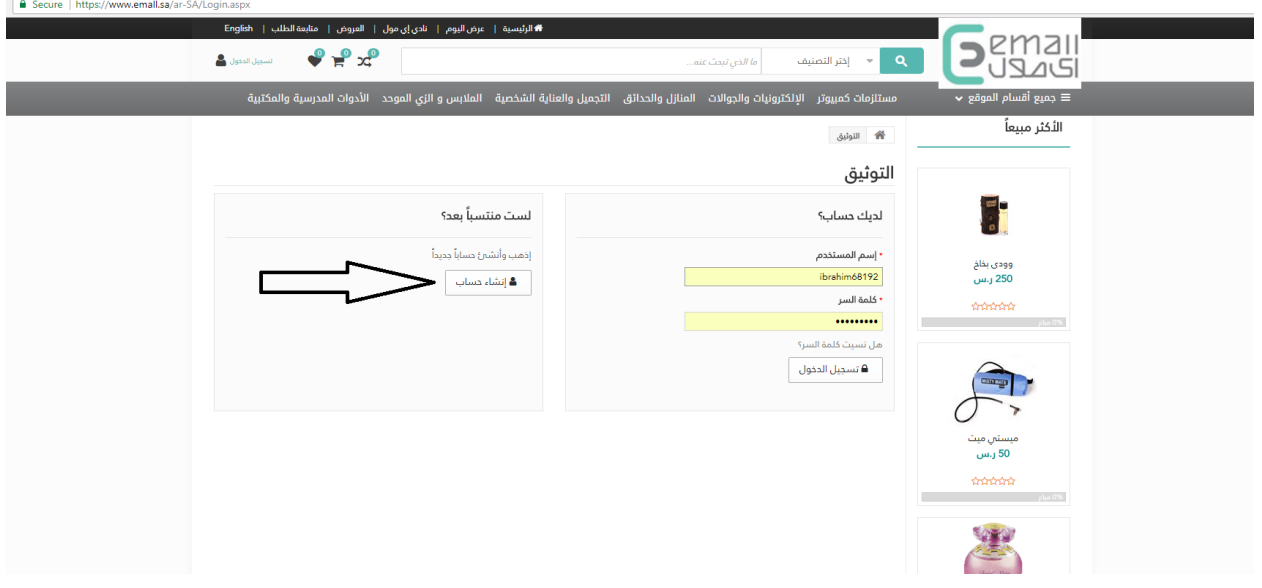

#### اضغط على "انشاء حساب"

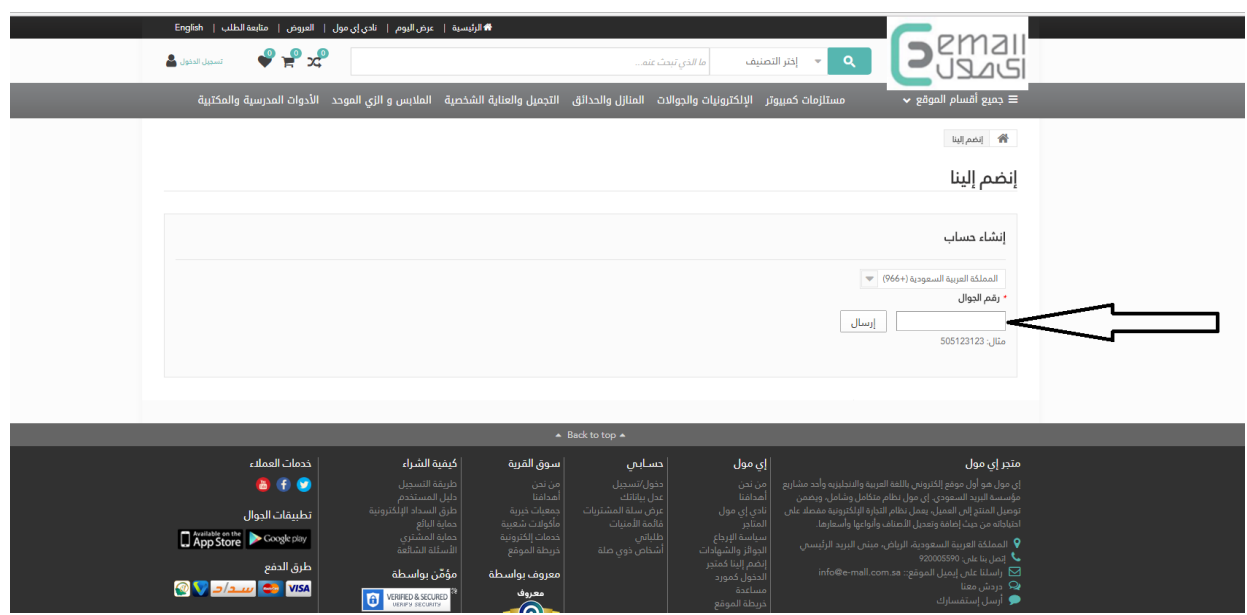

سوف تنتقل تلقائيا الى صفحة التسجيل ومن ثمّ ادخل رمز البلد ثمّ رقم جوالك وانتظر قليلا ريثما تصلك رسالة تأكيد تتضمن رمزا. قم بإدخال هذا الرمز في الخانة المخصصة واضغط على مفتاح التأكيد.

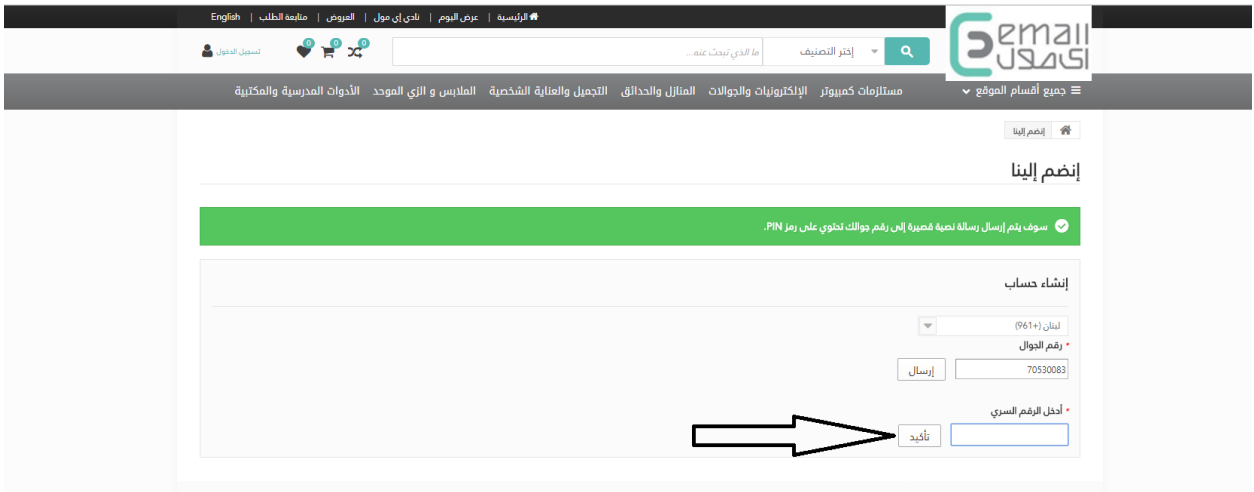

بعد التأكيد يجب ادخال كافة المعلومات والبيانات المطلوبة. كل هذه المعلومات يجب ان تكون صحيحة.

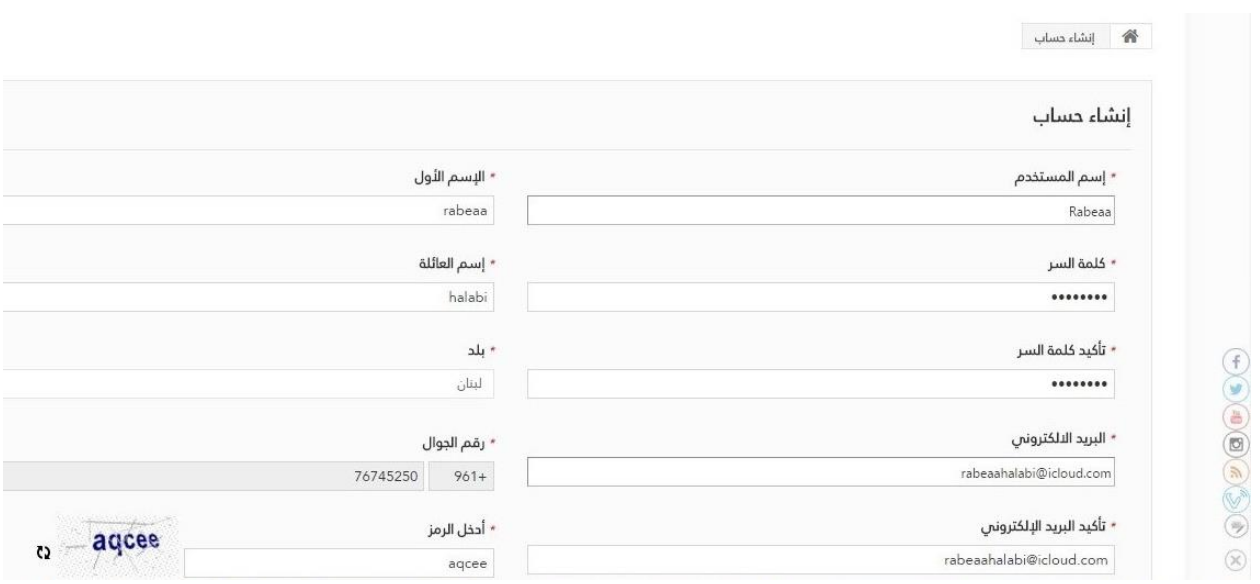

بعد الانتهاء ضع علامة على مربع الاختيار ومن ثمّ اضغط على مفتاح ''انشاء حساب"

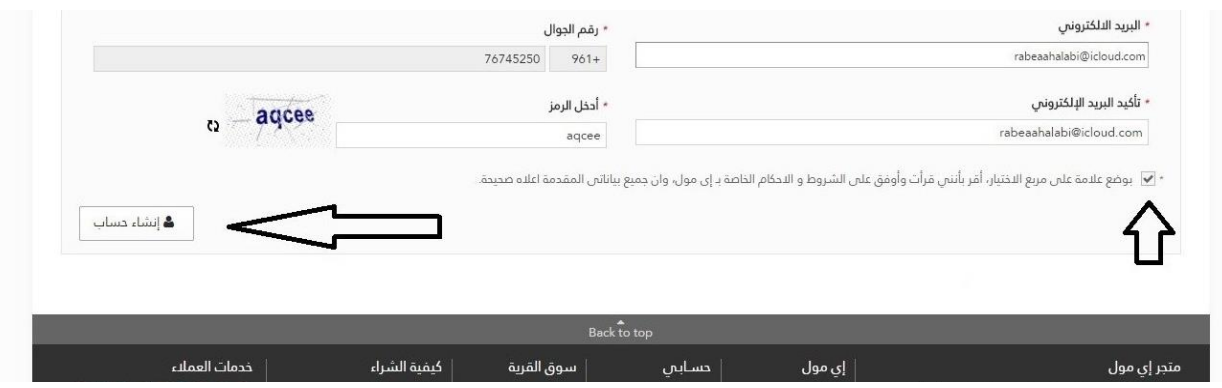

لقد تمت العملية بنجاح اآلن باإلمكان البدا بالتسوق.

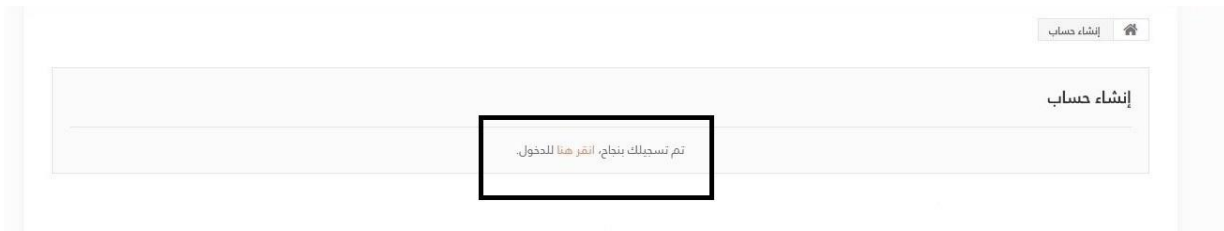

### <span id="page-4-0"></span>2 التسوق

للقيام بعملية شراء المنتج انقر على المنتج الذي تود شرائه على مفتاح "اشتر الأن"

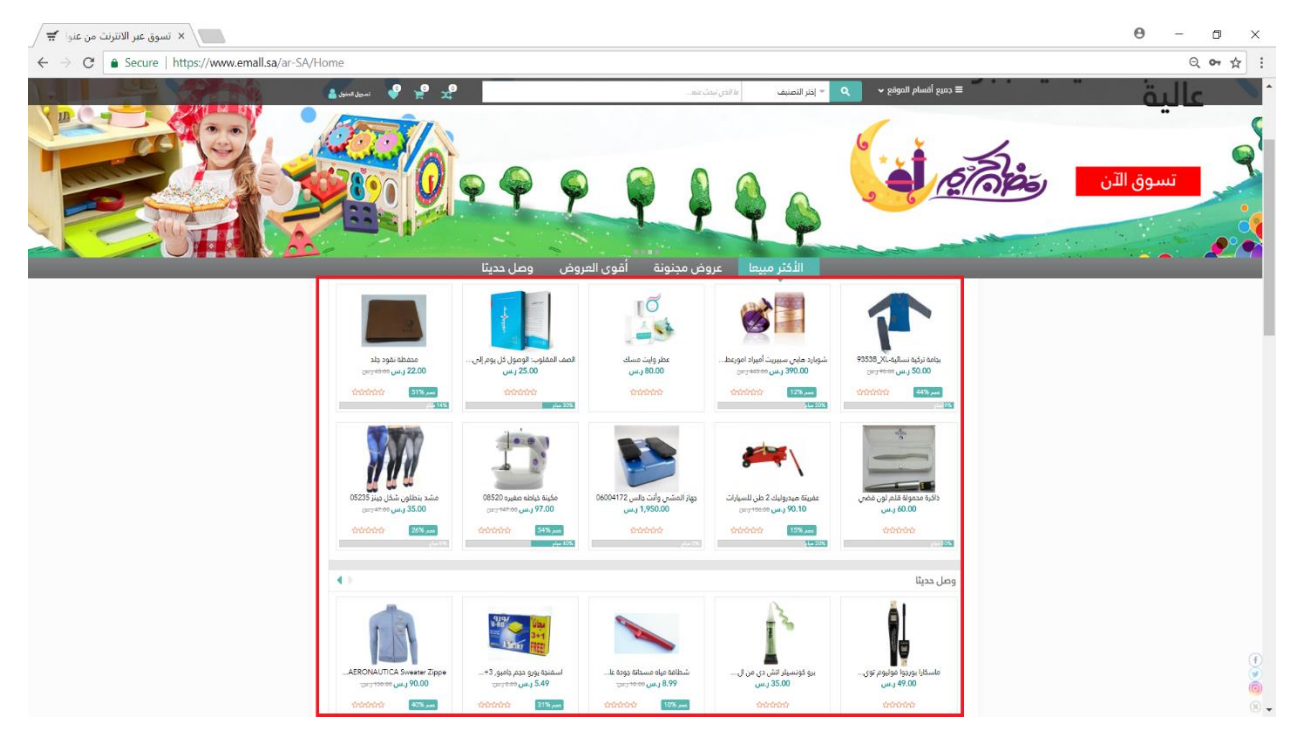

ومن ثمّ انقر على مفتاح أضف الى السلَّة، ومتابعة وانهاء أ<br>أ

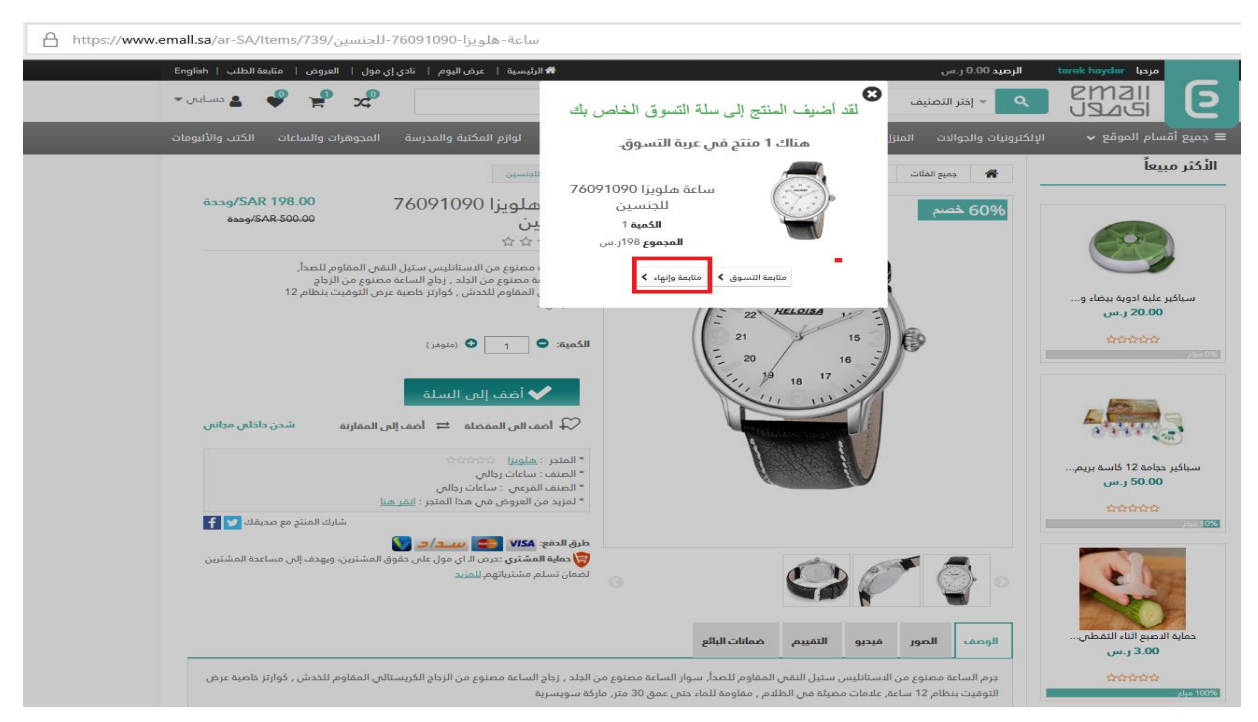

في الخطوة التالية ستنتقل تلقائيا الى سلة التسوق الخاصة بك ومن هناك تستطيع انهاء عميلة الشراء وذلك بالضغط على مفتاح "شراء كل منتجات هذا المتجر".

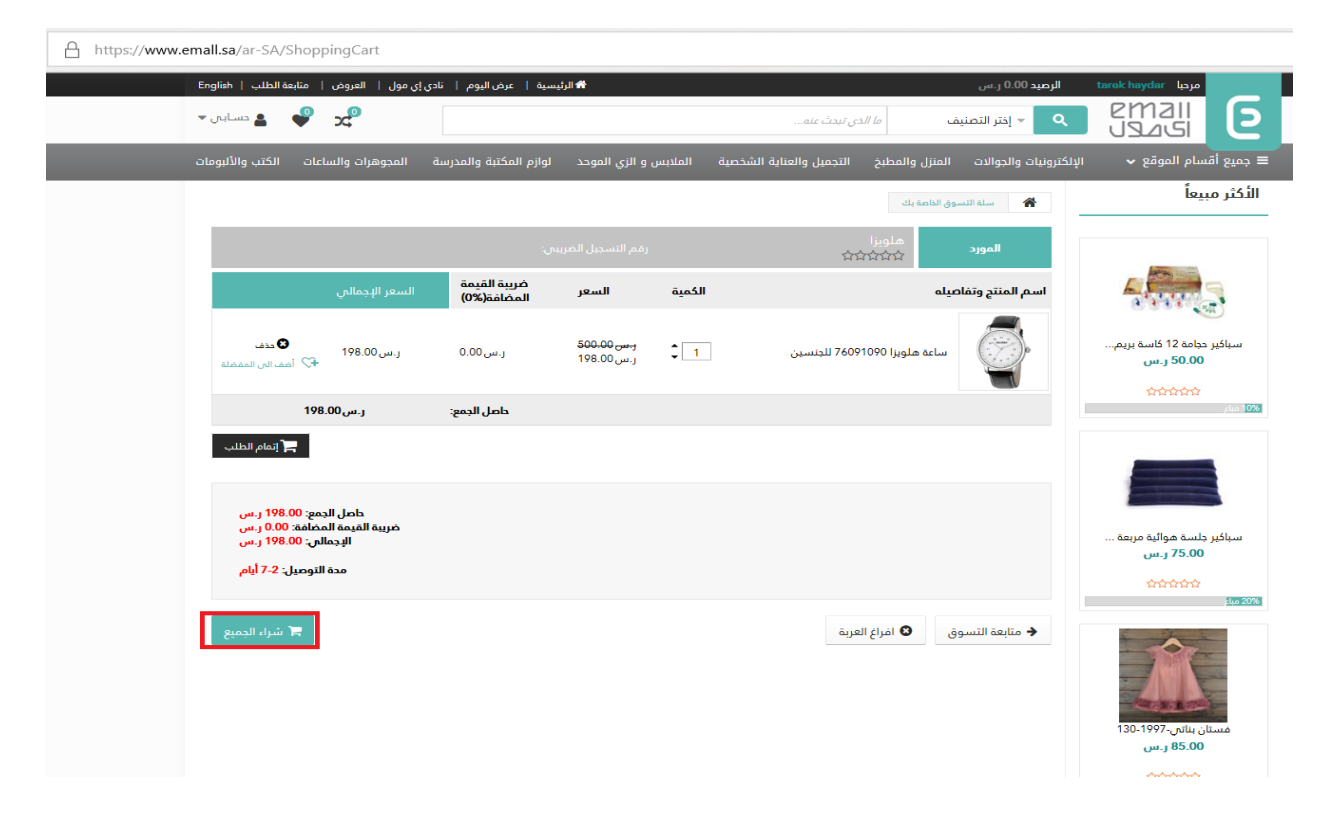

<span id="page-6-0"></span>3 <u>عنوان الشحن:</u>

بعد الضغط على عملية إتمام الشراء يجب اختيار عنوان الشحن الذي هناك ثالث حاالت لعنوانين الشحن الخاصة بك وهي:

.1 العناوين الشخصية الذي من خالها تحدد مكان سكنك المنزل او مكان العمل

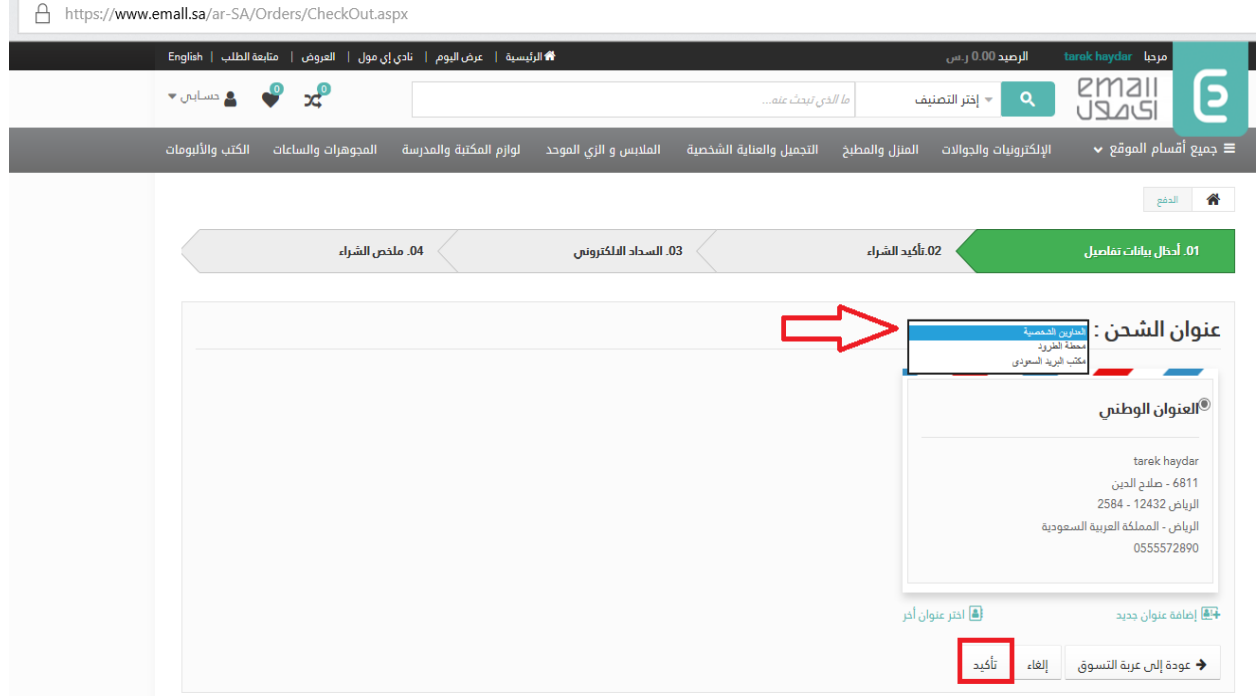

.2 محطة طرود من خاللها يمكنك استالمها من أقرب محطة طرود لديك

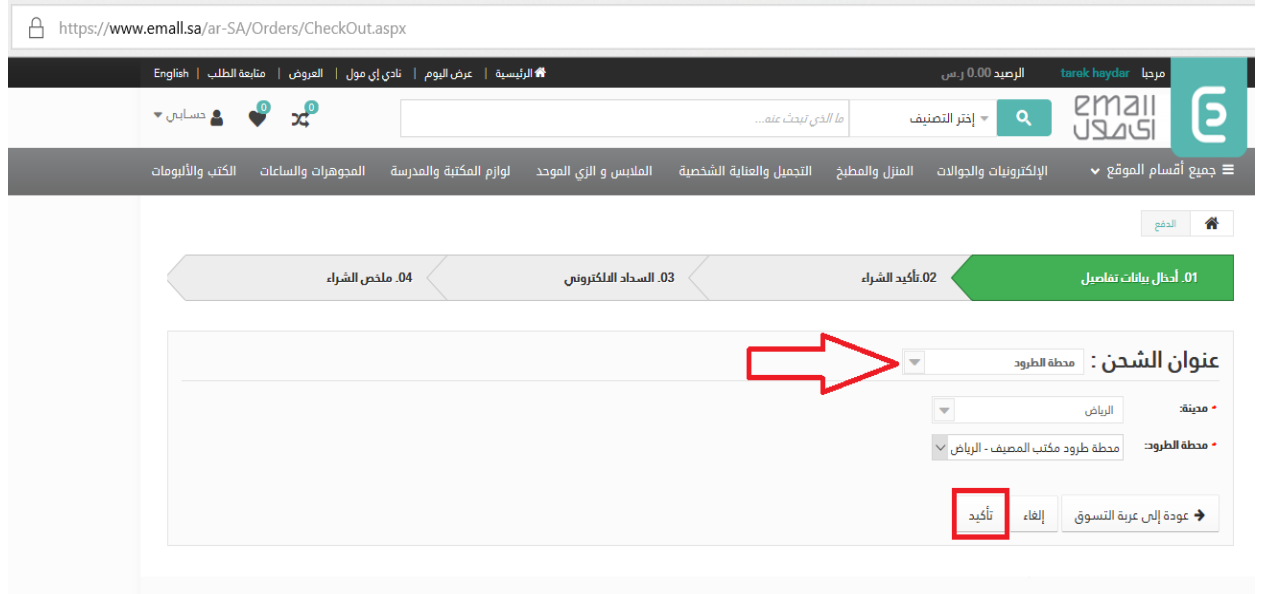

3. مكتب البريد السعودي الذي يمكنك استلامه من البريد الأقرب لك من خلال ارسال لك رسالة تتضمن ان تم توصيل الشحنة الى مكتب البريد

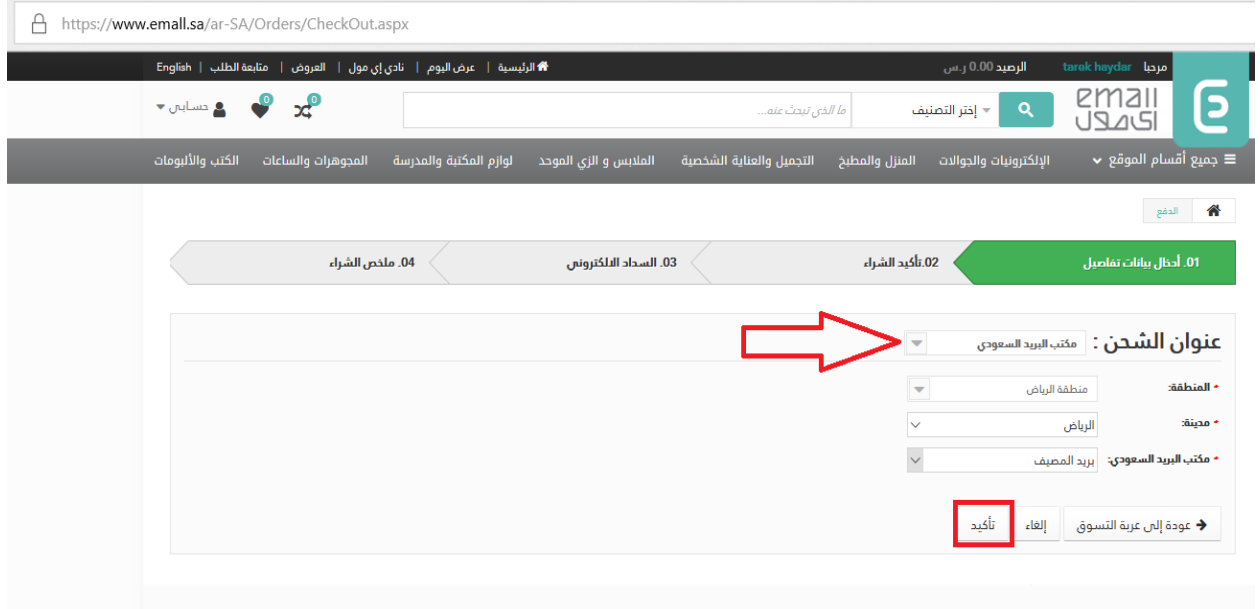

<span id="page-7-0"></span>4 طريقة الدفع: هناك أربع طرق للدفع من خالل موقع أي مول وهي:

I. **حساب سداد الشخصي:** وهو من خالل حسابك المصرفي تتقدم بإنشاء حساب سداد الدفع ومن ثم تحول مبلغ معين من حسابك الخاص في المصرف الى حساب سداد وتباشر في عملية الدفع يجب عليك ان تضيف اسم المستخدم سداد الذي تم انشائه

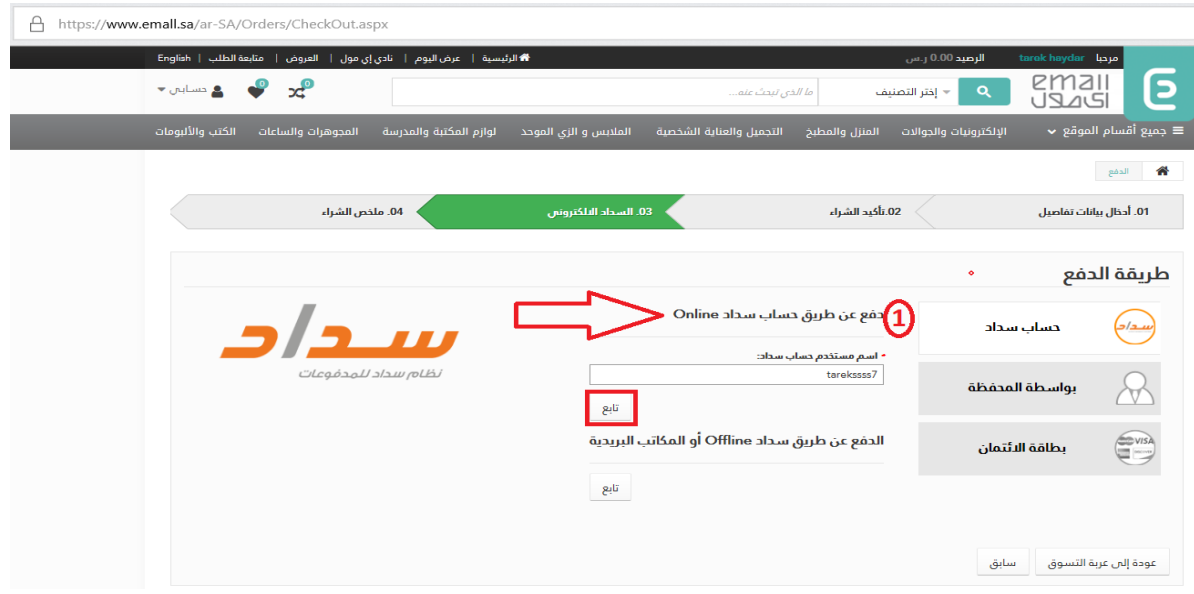

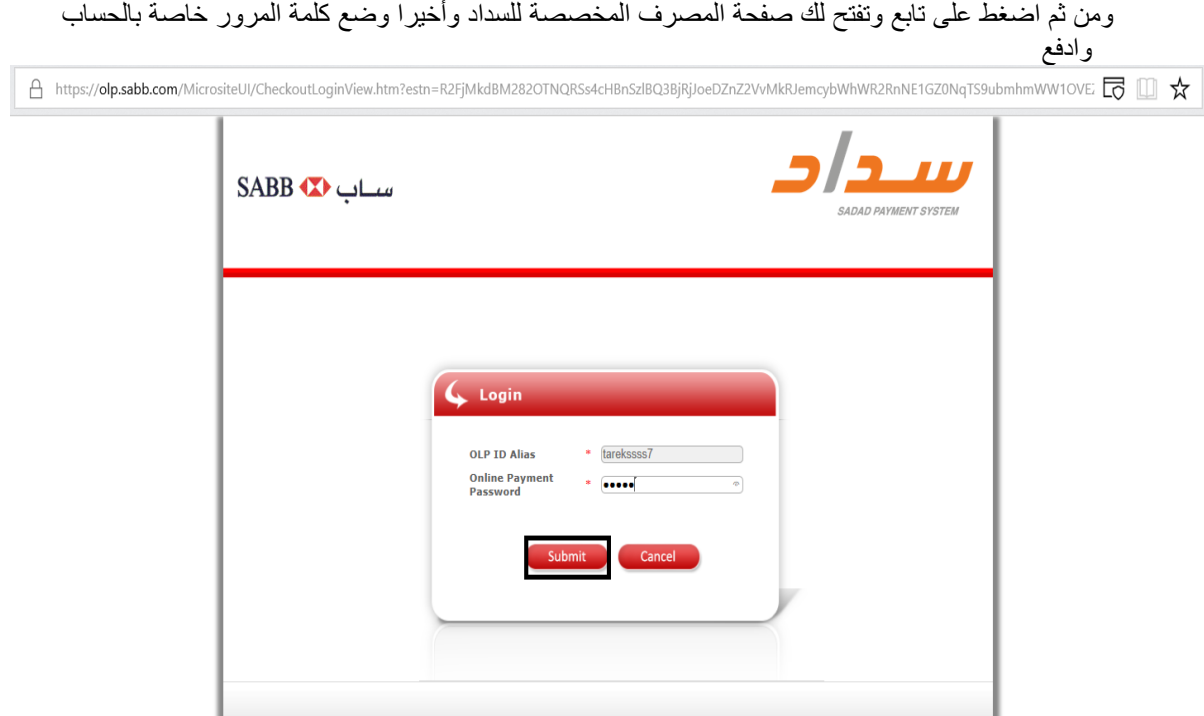

II. **سداد اوفالين او مكاتب البريدية:** الذي بدورها يصلك رسالة تحمل رمز سداد موحد 021 وثم يتضمن رقم العملية والفاتورة وعند ذهابك الى أقرب مكتب بريدي تزوده بالرمز وثم تدفع نقدا وأخيرا يبدأ تجهيز الطلبية لكي يصلك الى عنوان الشحن المحدد حسب طلبك

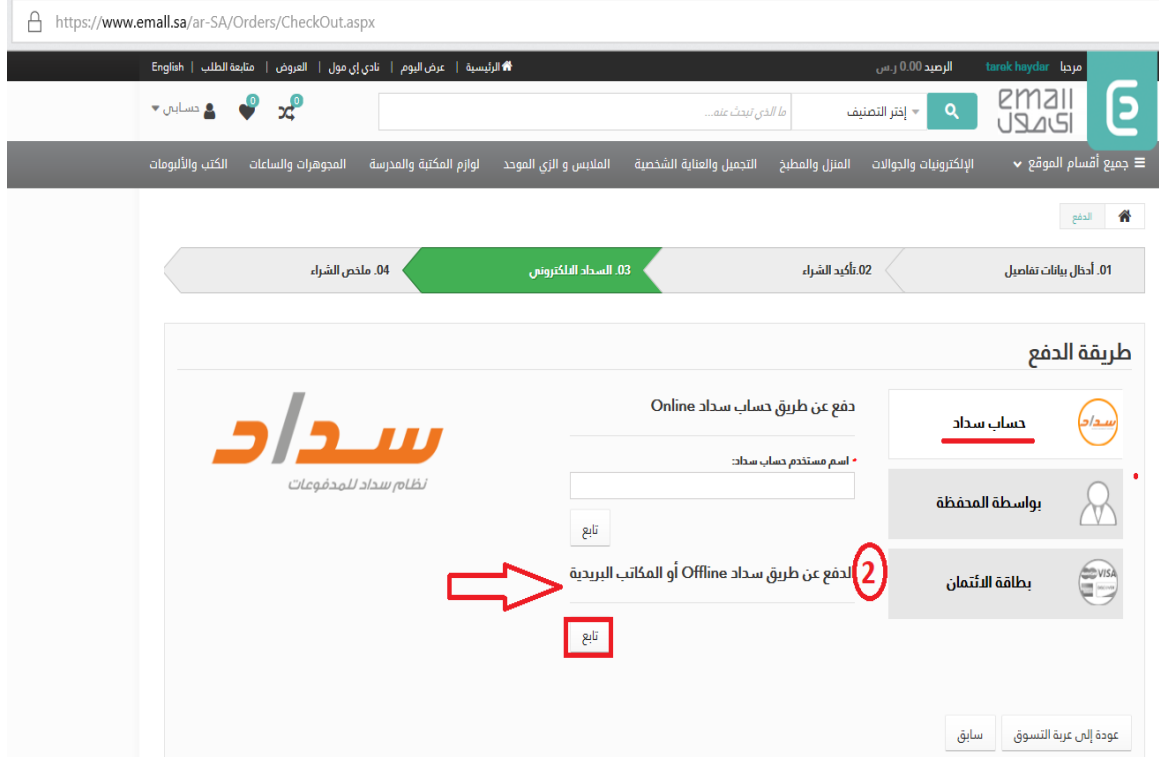

**III. المحفظة:** تتيح لك هذه الطريقة الدفع من المحفظة الخاصة بك اذ تم ارجاع مبلغ معين من المال مثال اذ تم الغاء طلبية من خاللك او تم شحنها من خالل بطاقات كوبون يقدمها الموقع

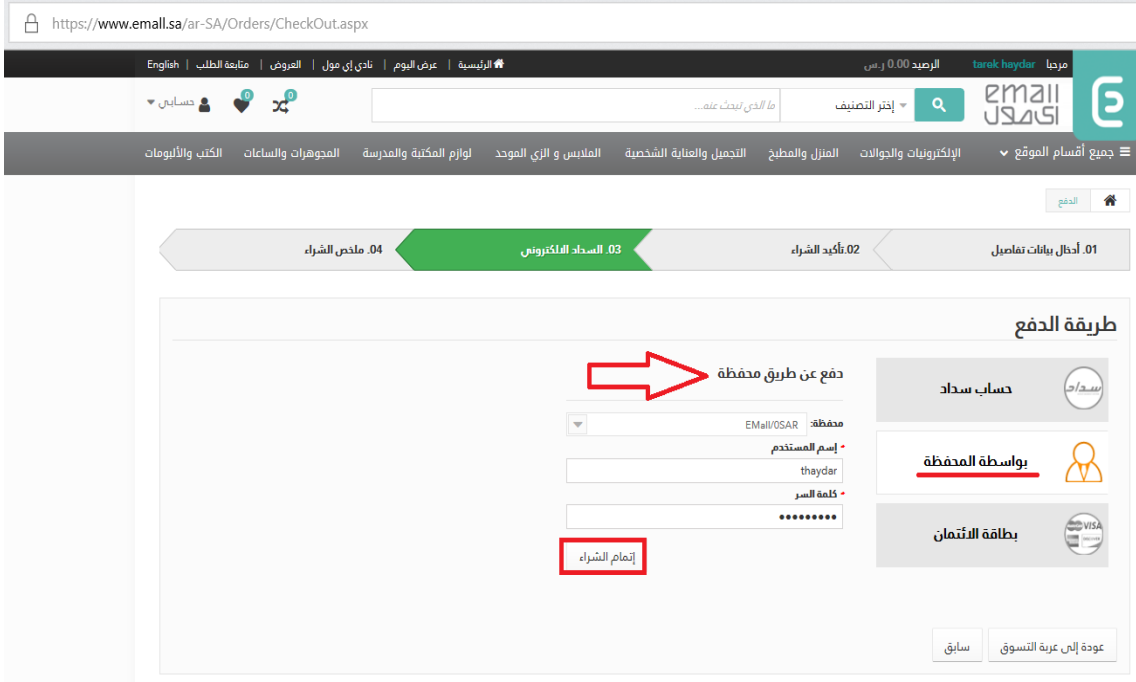

**IV. الدفع عبر بطاقة االئتمان:** من خالل بطاقتك المصرفية إذا كانت **ماستر كارد** او **فيزا كارد** تستطيع ان تدفع لشراء حاجتك من الموقع

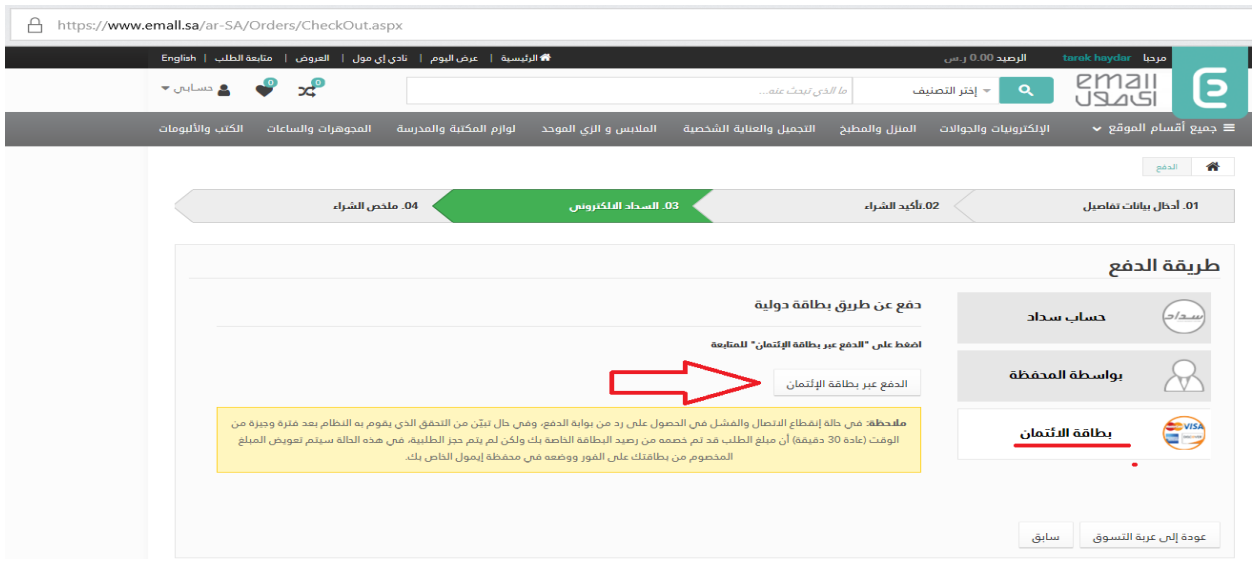

وثم تفتح لك صفحة تختار إذا كانت البطاقة لديك **فيزا** او **ماستركارد** ويجب تعبئة الحقول كاملة وباللغة اإلنكليزي وليس عربي واضغط على الدفع

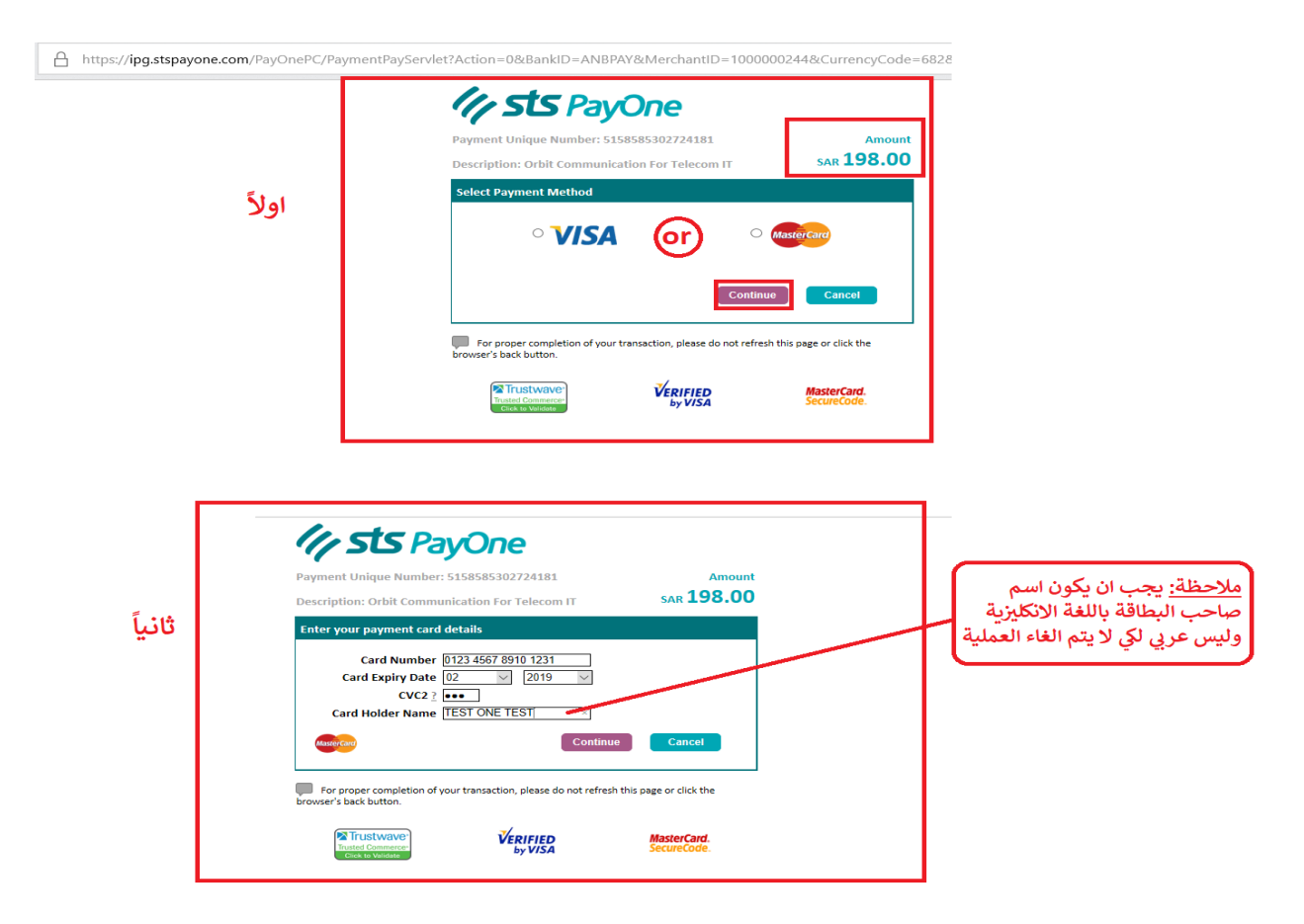

#### **ملخص الشراء النهائي المفصل:**

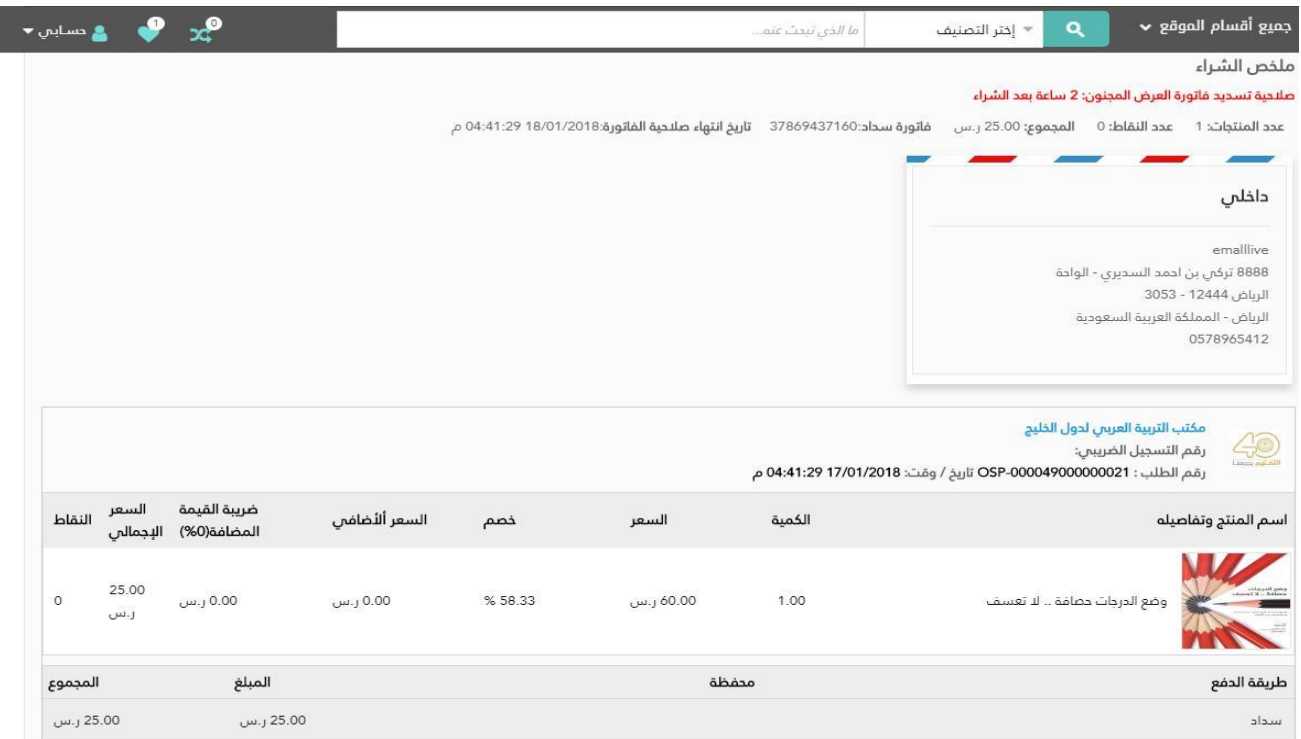

بعد اتمام العملية ستصلك رسالة تأكيد الى جوالك أو بريدك تفيد بأن العملية قد تمت وتتضمن رقم الطلب.

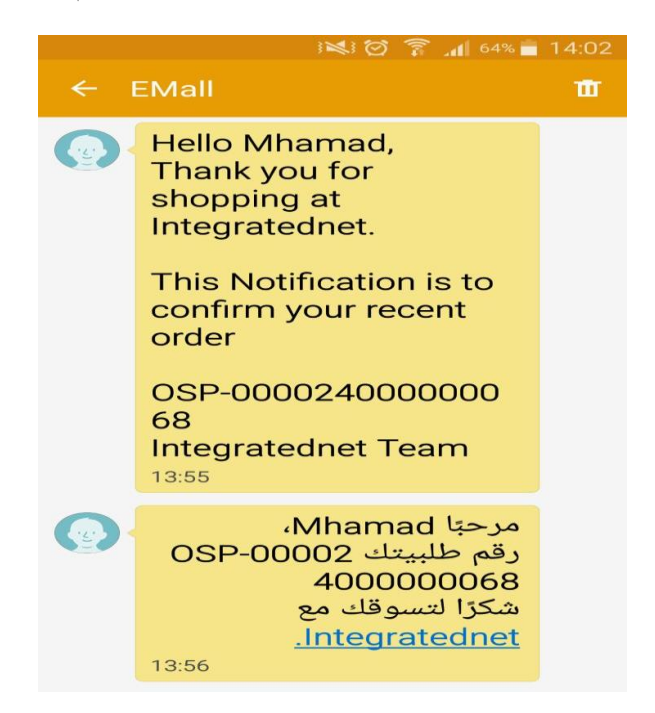

### <span id="page-11-0"></span>5 تغيير كلمة المرور

كل المعلومات المتعلقة بحسابك من تعديل البيانات وتغيير كلمة المرور الى رصيد الحساب وطلبياتك واعادة شحن الحساب او تحويل من المحفظة الخاصة بك تجدها في هذه النافذة فقط بتوجيه السهم الى "حسابي "كما هو واضح في الصورة ادناه

֧֧֖֖֖֖֖֖֖֖֧֚֚֚֚֚֚֚֚֚֚֚֚֚֝֟֓֓֝֬<u>֚</u><br>֧֚֜֝֬ اضغط على "تغيير كلمة المرور"، ادخل كلمة السر القديمة في الحقل الخاص بها ومن ثم ادخل كلمة السر الجديدة التي تريدها في الحقل الخاص بها ومن ثمّ ادخلها مرة اخرى للتأكيد ثمّ اضغط على مفتاح حفظ. (<u>ملاحظة</u>: كلمة السر يجب ان لا تتخطى ال 12 حرفا او رقما).

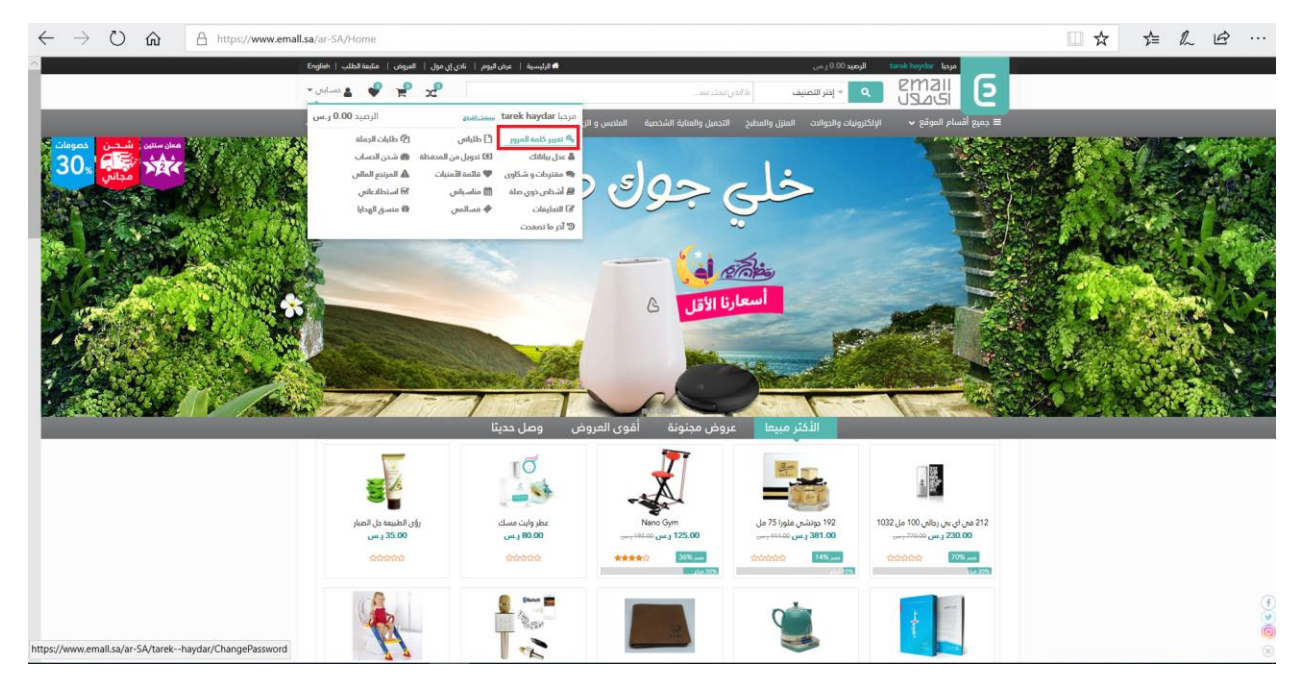

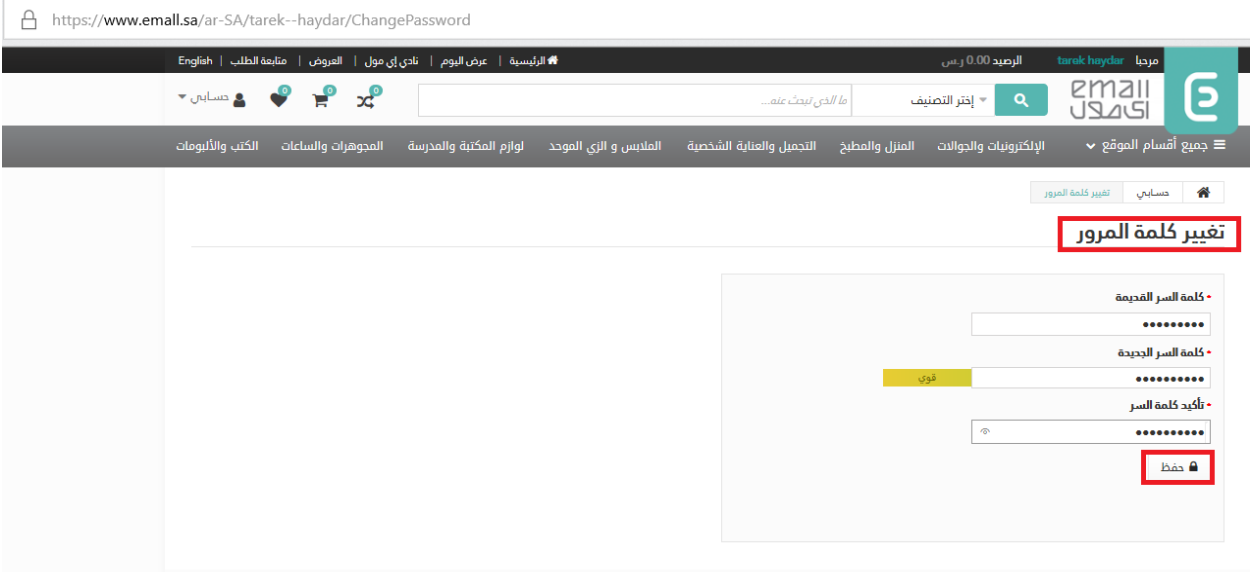

### <span id="page-12-0"></span>6 عدّل بياناتك

تتيح هذه الخانة لتعديل واضافة معلومات وبيانات كالمعلومات الشخصية وايضا تستطيع تغيير رقم الجوال بذالك يبقى حسابك نفسه ولكن برقم جوال جديد كما موضح في الصورة ادناه

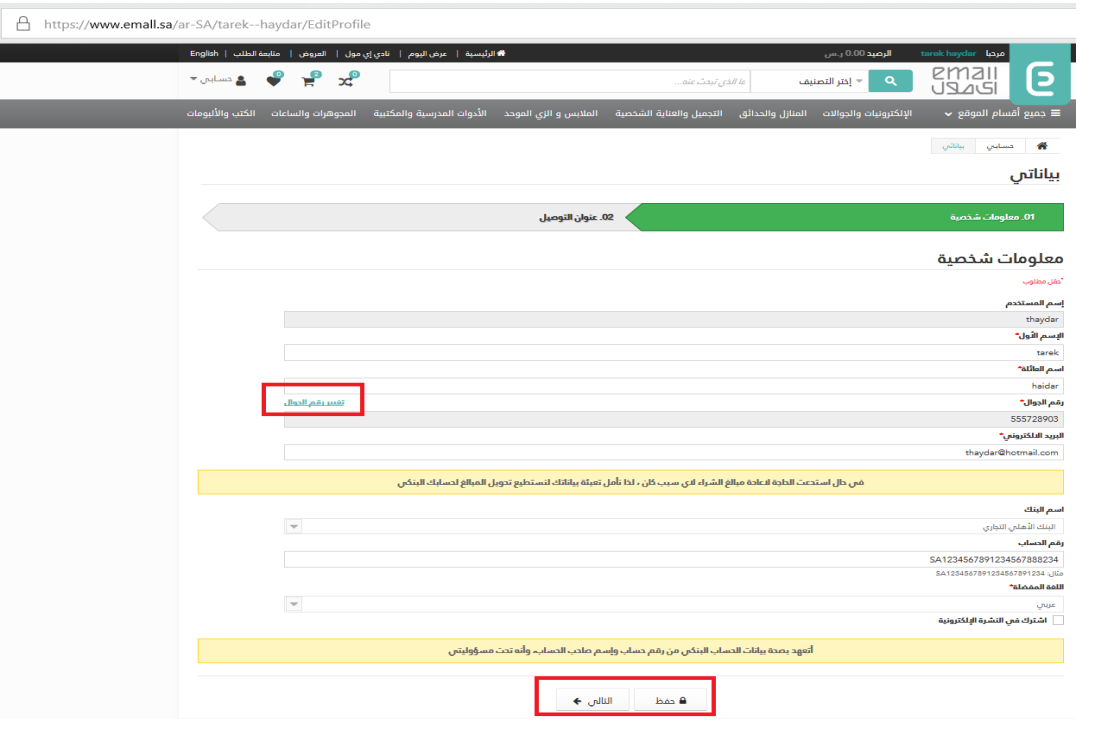

وعنوان التوصيل

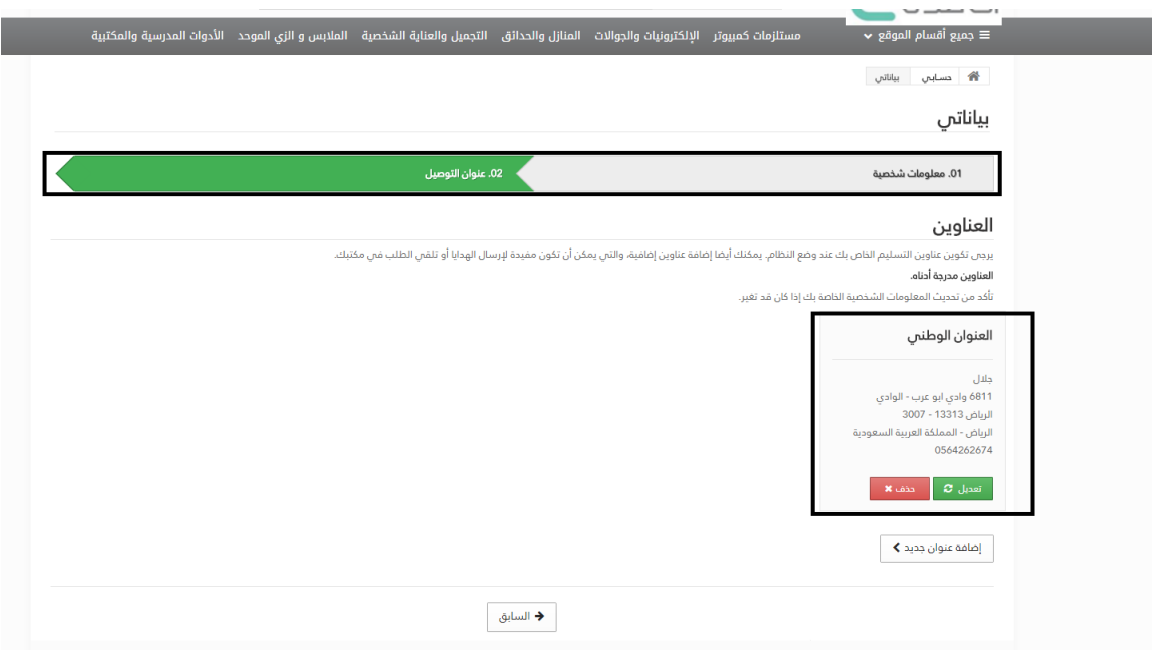

### <span id="page-13-1"></span><span id="page-13-0"></span>7 طلبياتي

تتيح هذه الخانة مراجعة كامل الطلبيات التي تم شراؤها ومتابعتها من خالل النوع والوقت والتاريخ ورمز الطلب كما تبين لنا السعر االجمالي للمنتج او الطلب وطريقة الدفع وحالة الدفعة وحالة الطلب.

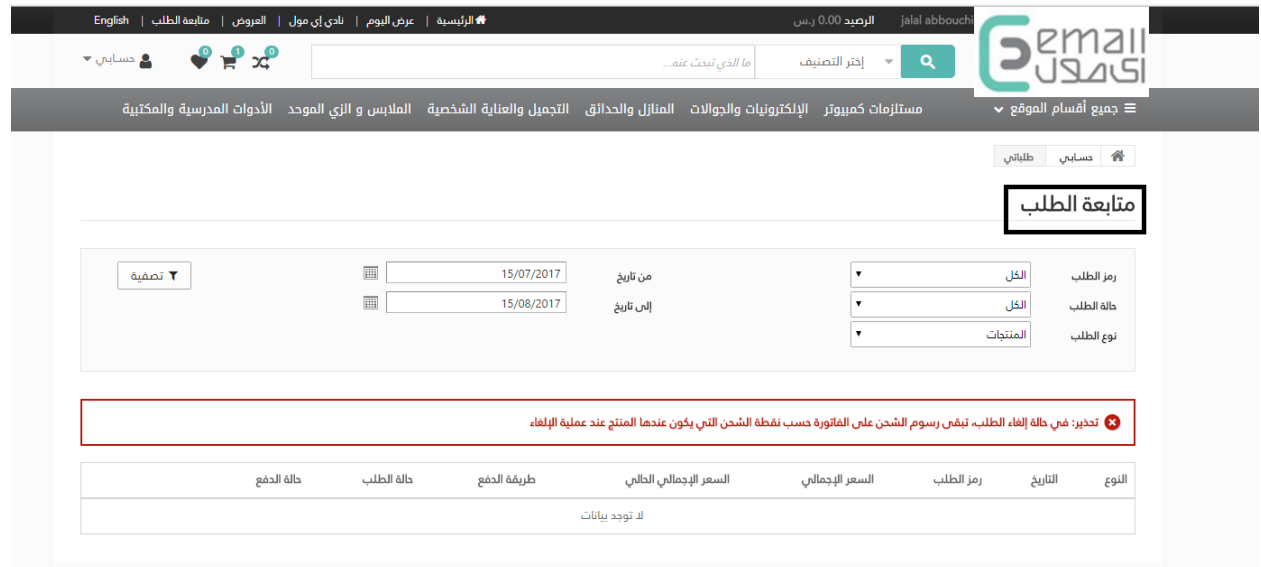

8 طلبياتي الجملة تتيح هذه الخانة مراجعة كامل طلبيات الجملة ومتابعتها من خالل تحديد التاريخ من والى وتحديد اسم المورد وذلك لمعرفة حالتها.

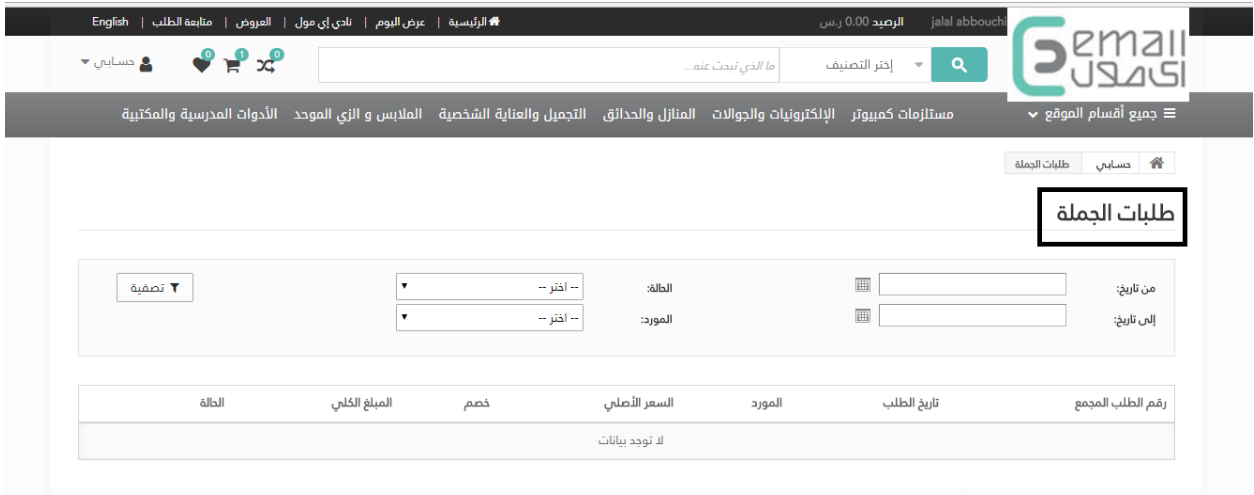

## <span id="page-14-1"></span><span id="page-14-0"></span>9 شحن الحساب

ّنتيح هذه الخانة لشحن الحساب وذلك من خلال ادخال الرمز السري من البطاقة المدفوعة سلفا او المسبقة الدفع والتي ستكون متوفرة بالأسواق بمختلف الاحجام.

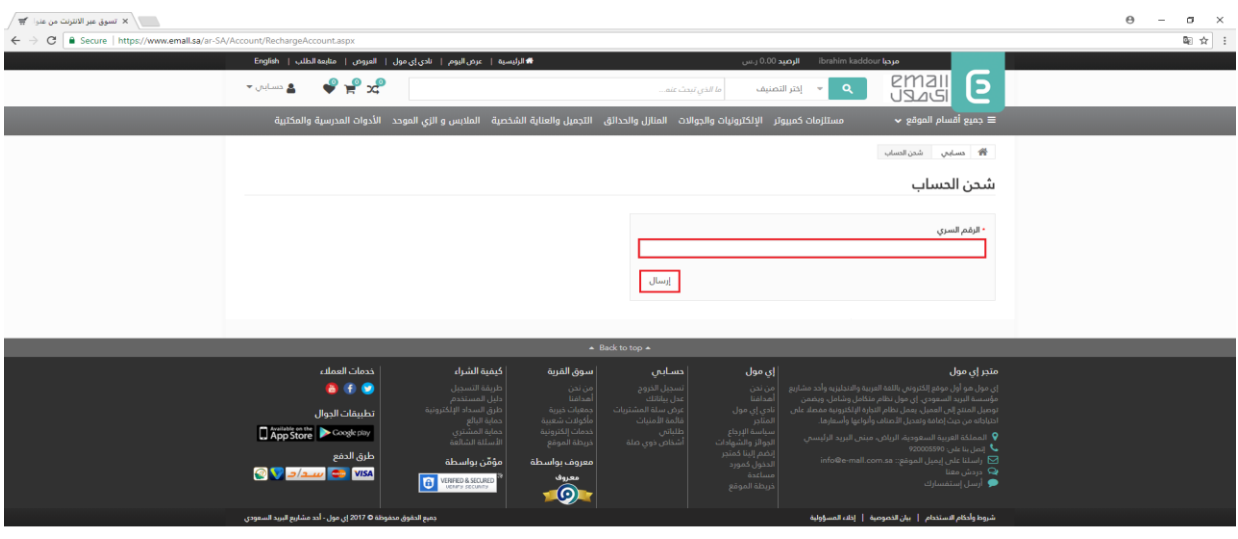

8

10 المرتجع المالي .<br>تتيح هذه الخانة لمعرفة الطلبات التي قمت بإلغائها (المرتجعة) من خلال التاريخ ورمز الطلب المرتجع والطلب عند الشراء والسعر االجمالي.

باإلمكان تحديد التاريخ "من والى" لحصر الطلبات خالل يوم او فترة معينة بهدف البحث عن طلب معين بشكل اسرع.

#### المرتجع المالس

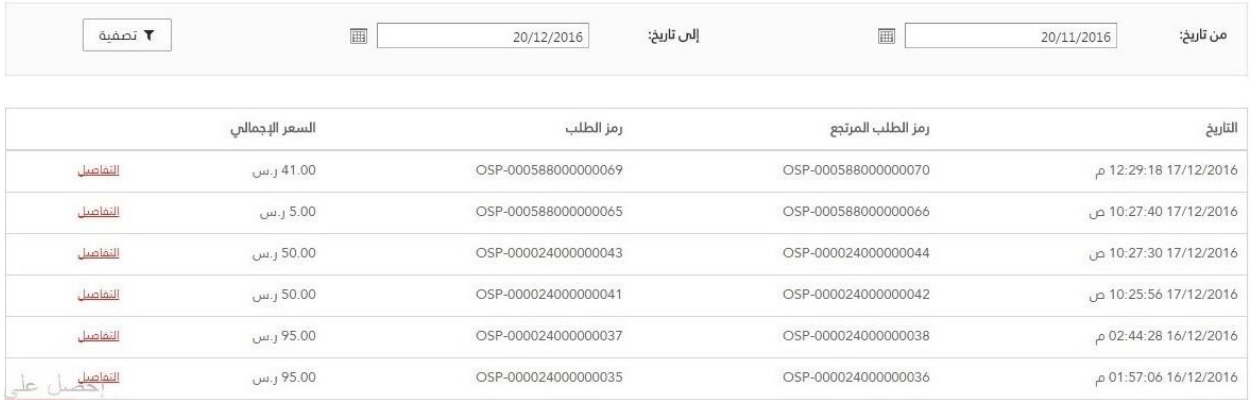

### <span id="page-15-0"></span>11 قائمة االمنيات

֖֖֚֚֚֚֚֚֚֝֝֝֝֝֝֝<br>֧֖֧֖֚֚֚֚֚֚֚֚֝֝֝֝֝֝<br>֧֖֖֖֖֖֖֖֖֖֖֖֖֧֪֪֪֪֪֪֪֪֪֪֪֪֪֪֪֪֪֪֪ׅ֚֚֚֚֚֚֚֚֚֚֚֚֚֚֚֚֚֚֚֚֚֚֝֝֬֝֬֝֝֝֝֟֓֞֬֝֟ تتيح لنا هذه الخانة بإضافة المنتجات اثناء التسوق التي يمكن ان نقوم بشرائها لاحقا الى القائمة وبالإمكان اضافة قوائم وتسميتها بما نشاء بغية تصنيف المنتجات وترتيبها.

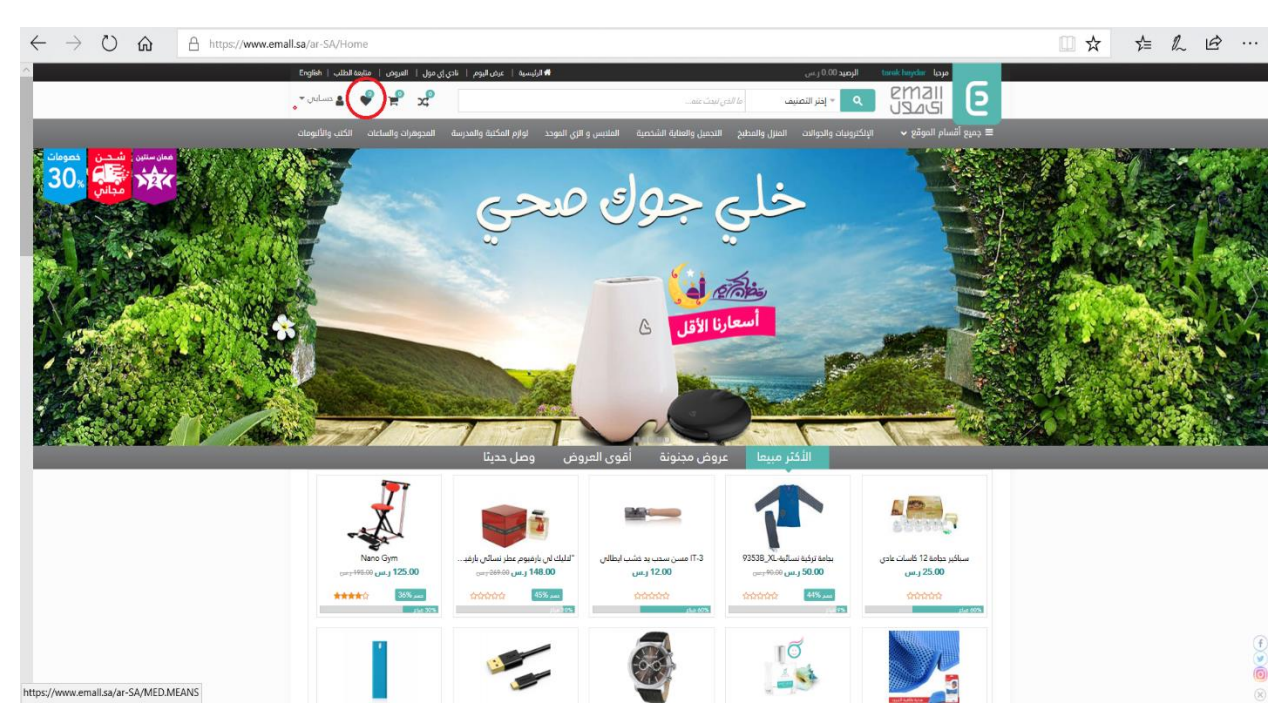

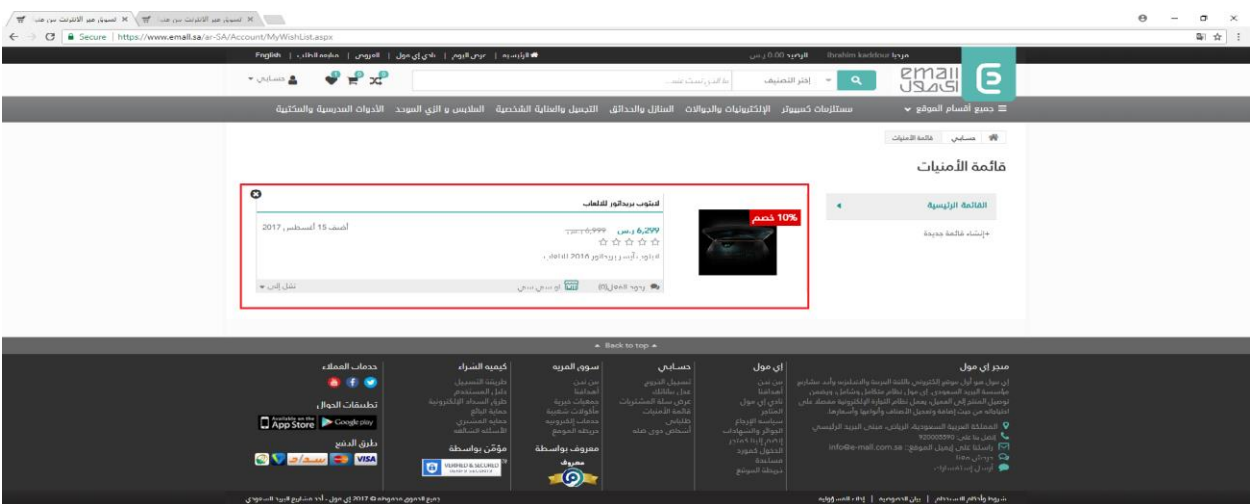

### <span id="page-16-0"></span>12 تحويل من المحفظة

من خالل هذه الخانة يتاح للمستخدم القيام بعملية تحويل من المحفظة الى حسابه الخاص المعرف عنه عن طريق اسم البنك ورقم الحساب.

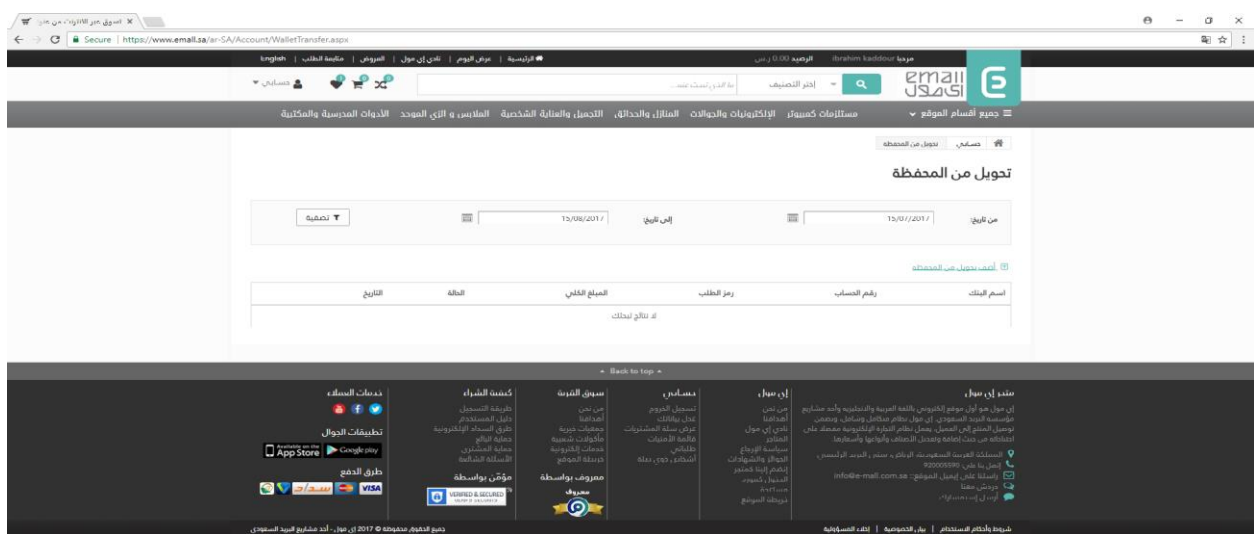

## <span id="page-16-1"></span>13 أشخاص ذوي صلة

تمكنك هذه الخانة من اضافة أو تعديل أشخاص مق ّربين اليك "صديق –فرد من العائلة – زميل في العمل او غيره" وذلك من خالل ادخال البيانات والمعلومات الشخصية المتعلقة به كالعنوان ورقم الهاتف".

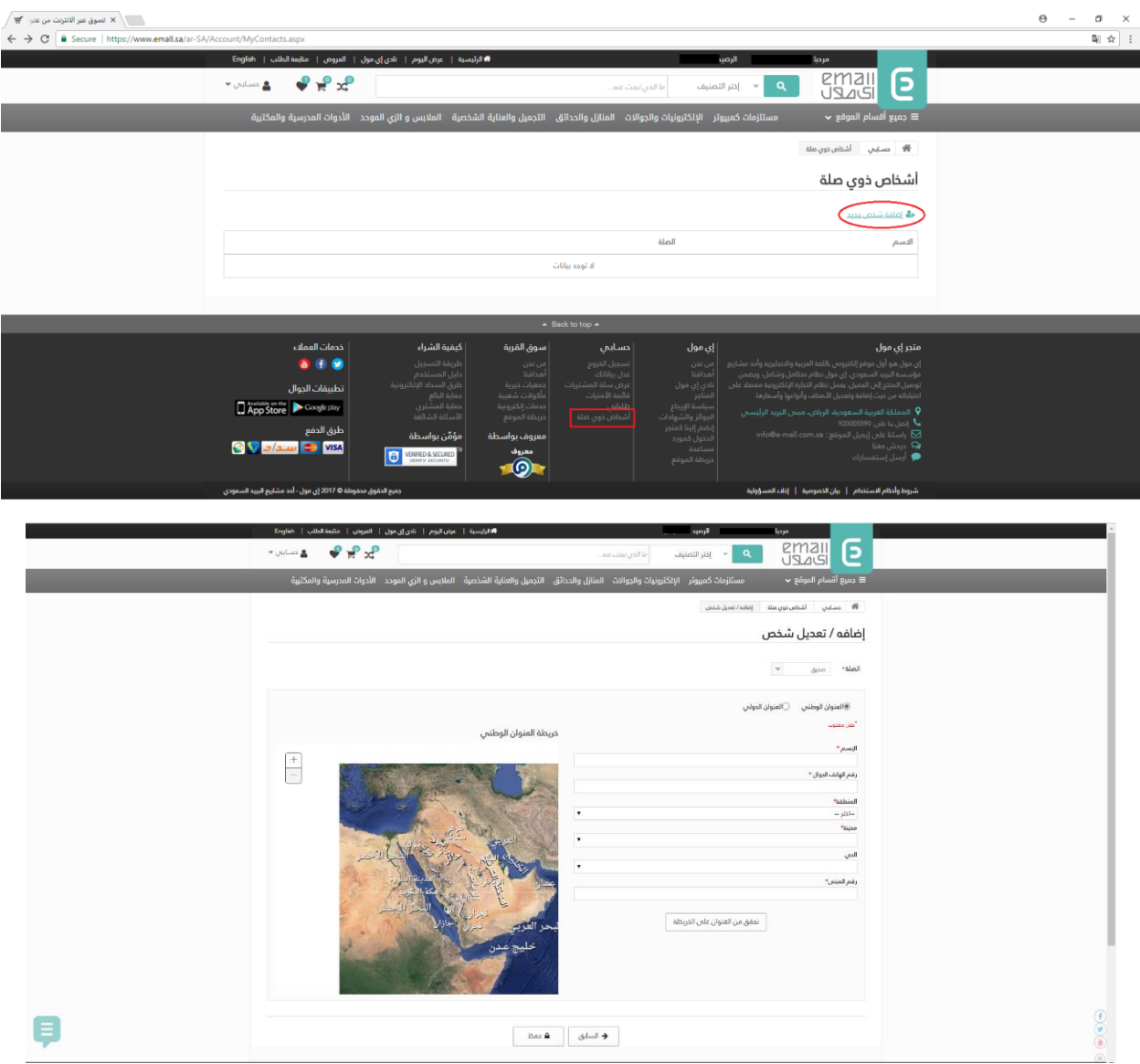

### <span id="page-17-0"></span>14 شاهد المقترحات

من خالل هذه النافذة يمكنك اضافة اقتراح حول مدى رضاك عن الخدمة التي تلقيتها من خالل تسوقك عبر اي مول وعن المنتجات التي قمت بشرائها، ويمكنك وضع مالحظات أو شكاوى أو ان كان لديك فكرة تسويقية أو اقتراح بإنضمام تاجر الى اي مول.

اضغط على مفتاح إضافة اقتراح

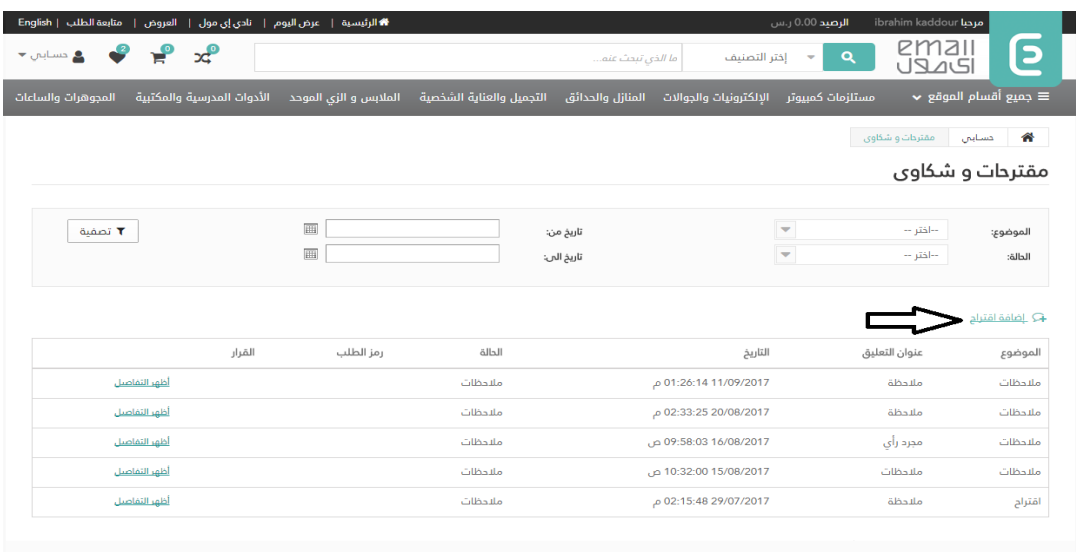

هنالك عدة خيارات يمكنك القيام بها اضافة مقترح "مالحظات"

قم باختيار الموضوع "مالحظات" ومن ثم ضع العنوان الخاص بك وحدد اسم المورد ومن ثم ضع المالحظة في خانة التعليقات.

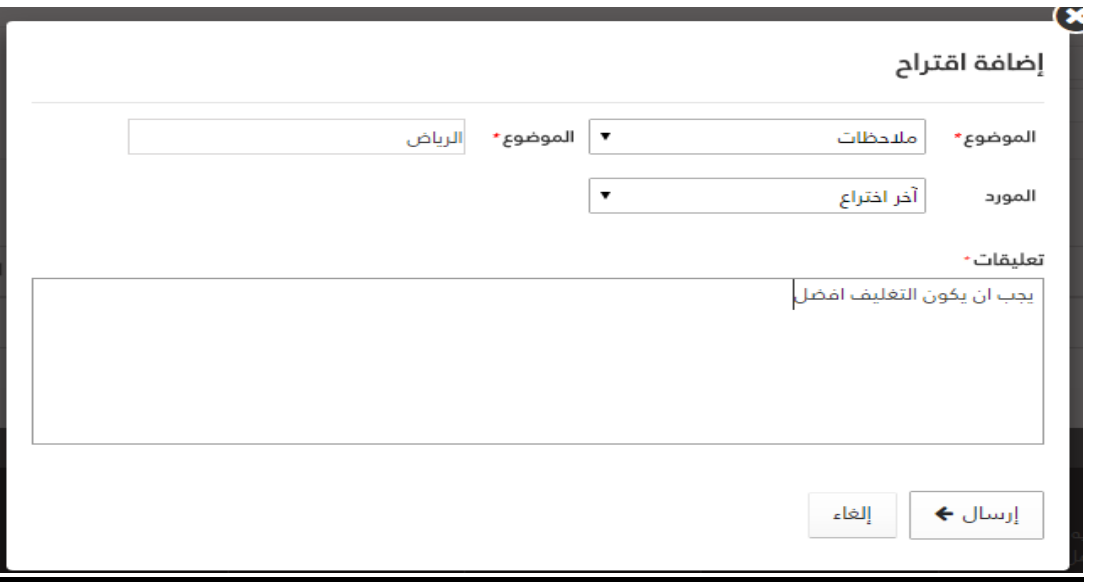

إضافة مقترح "شكوى"

قم باختيار الموضوع "شكوى" ومن ثم ضع العنوان الخاص بك وحدد اسم المورد ورقم الطلب ومن ثم ضع الشكوى في خانة التعليقات.

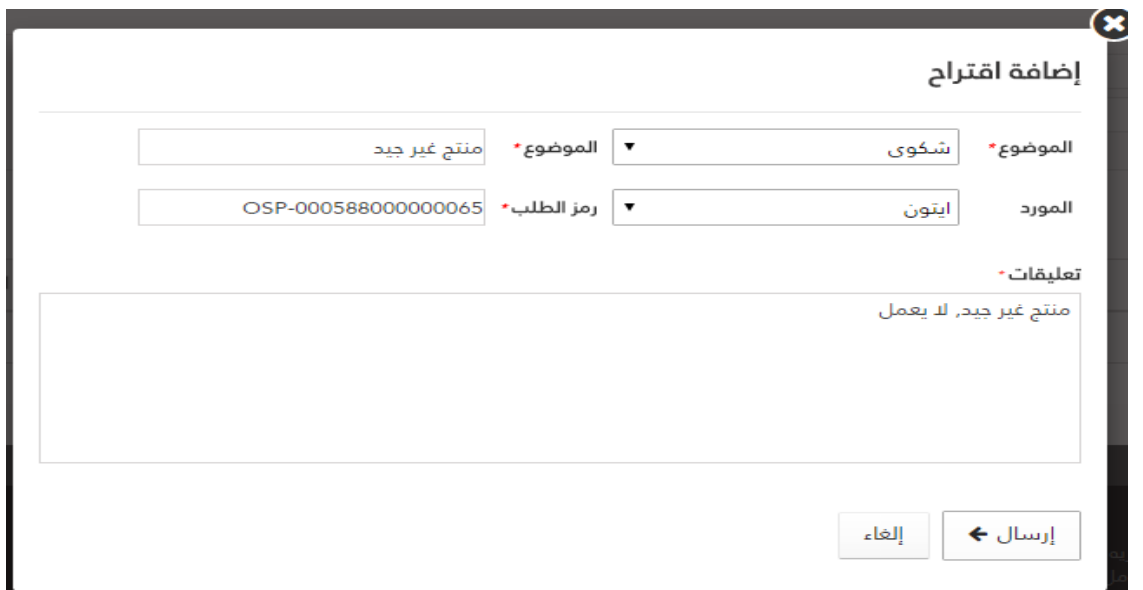

لمشاهدة تفاصيل المقترحات السابقة اضغط على مفتاح "أظهر التفاصيل"

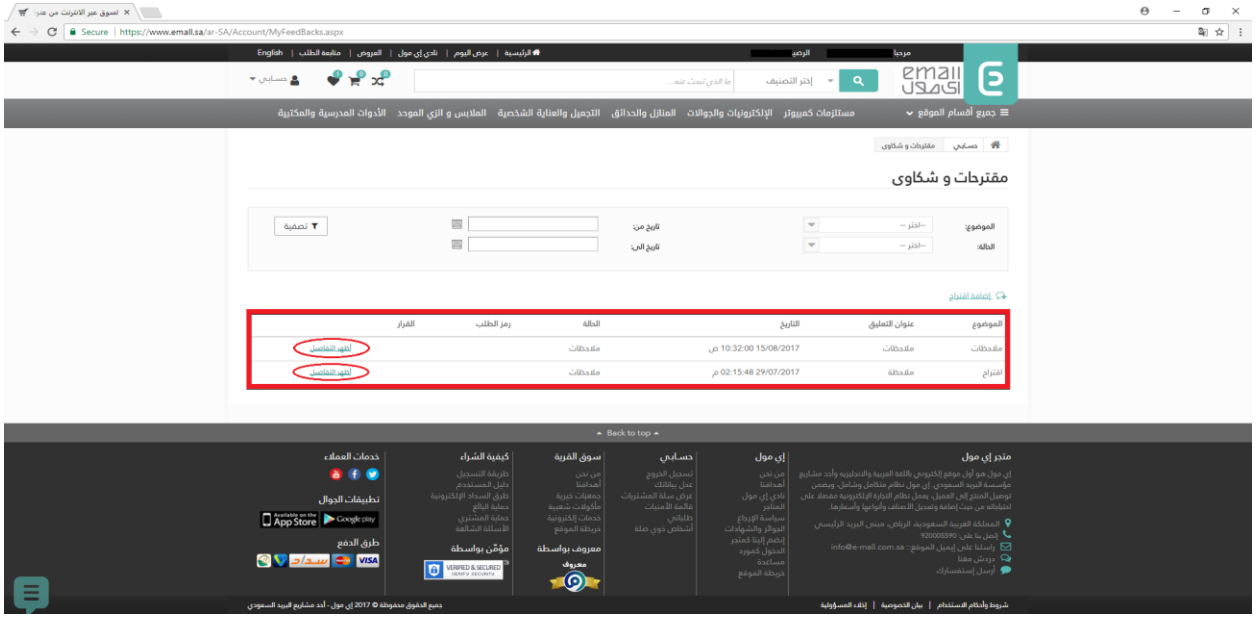

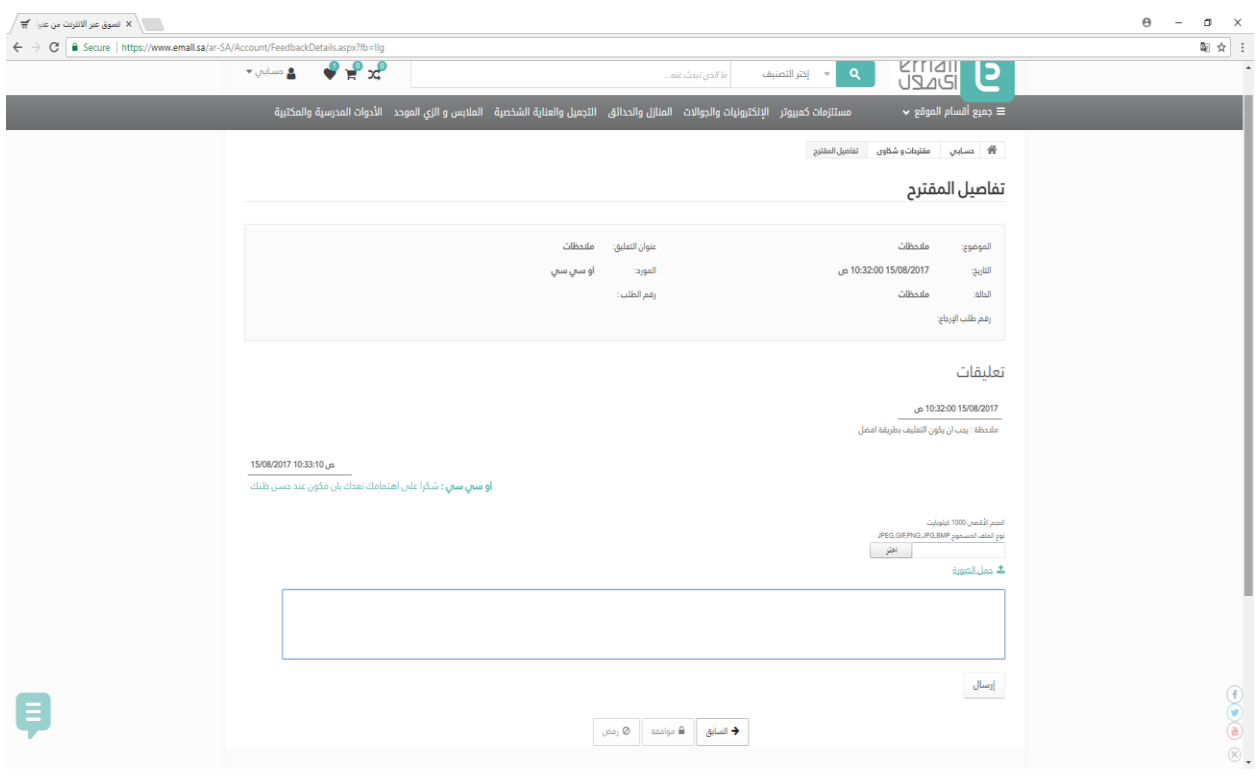

### <span id="page-21-0"></span>15 آخر ما تصفحت

تخولك هذه لمعرفة المنتجات أو الفئات التي كنت قد تصفحتها في الآونة الأخيرة.

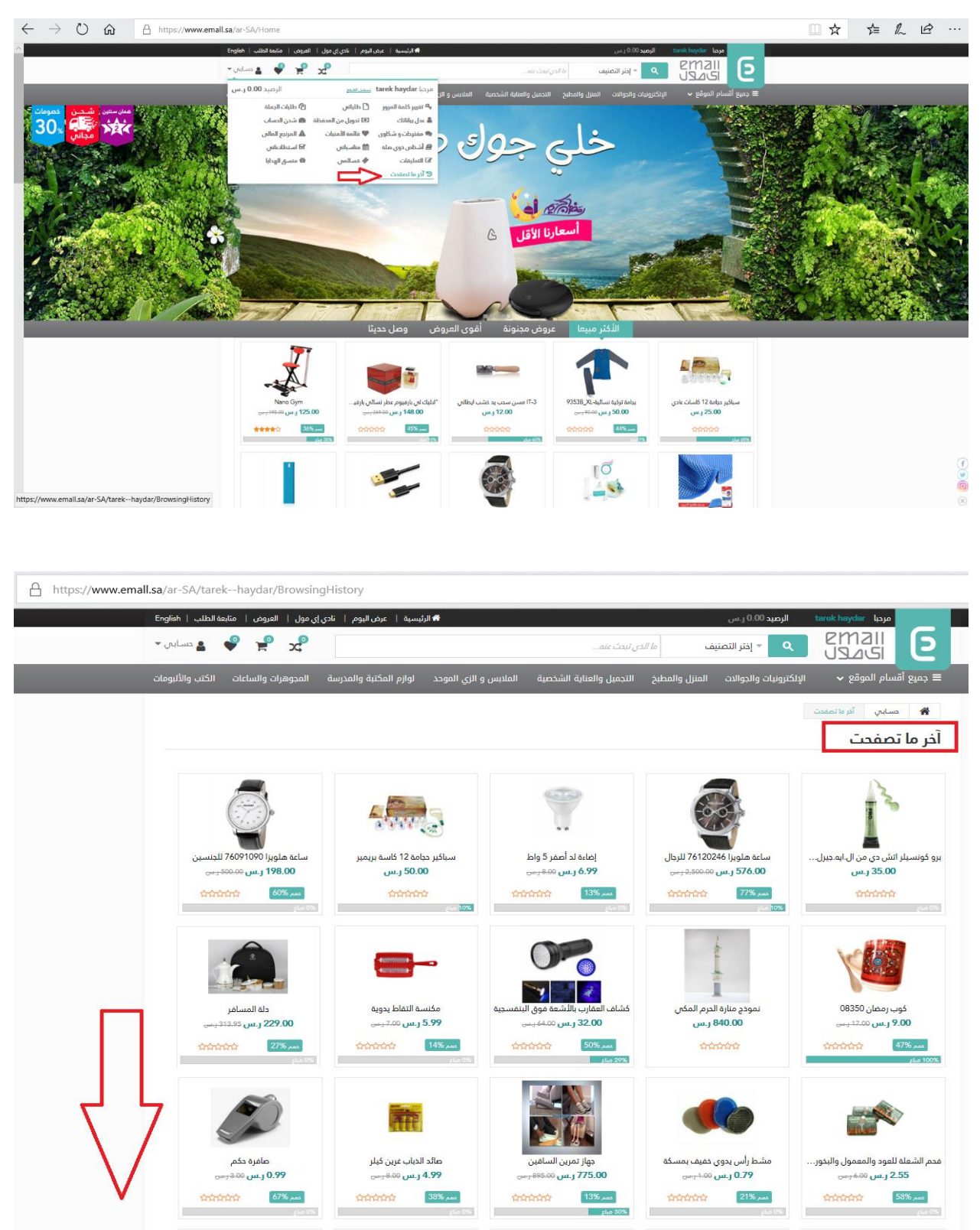

## <span id="page-22-1"></span><span id="page-22-0"></span>16 <u>نادي اي مول</u>

تحتوي هذه النافذة على شرح مفصّل لعملية احتساب النقاط للعميل والجوائز والمكافأة.

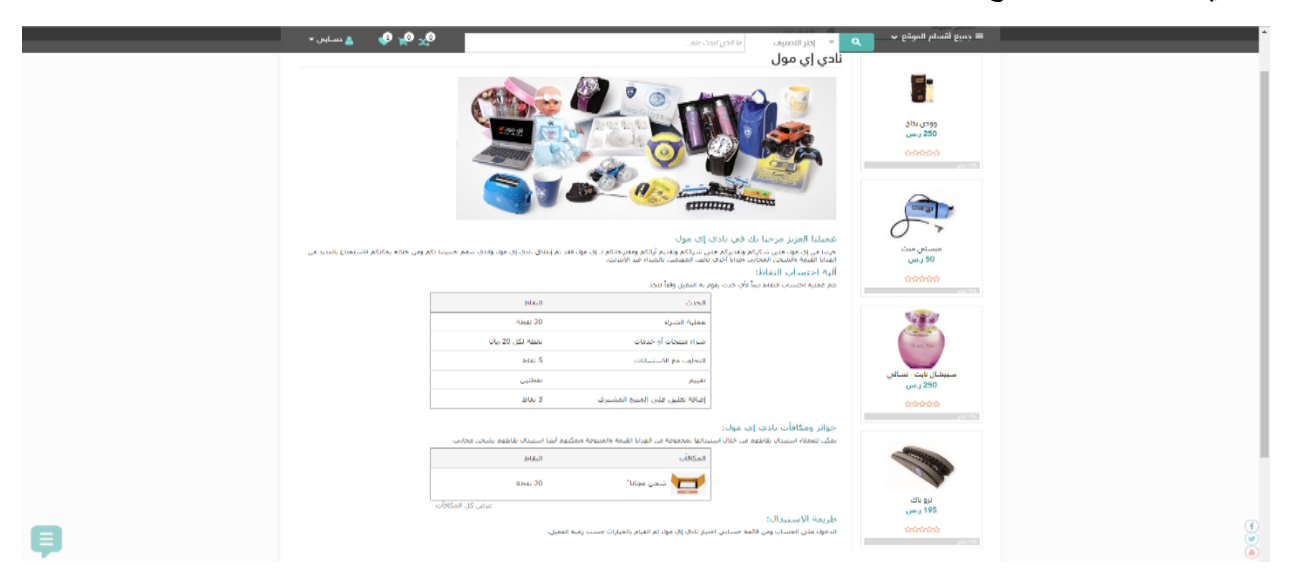

17 <u>مناسبات</u>ي حرك الماوس فوق "حسابي" ثم انقر فوق "مناسباتي". هذه النافذة تمكنك من إضافة مناسبات وعرضها

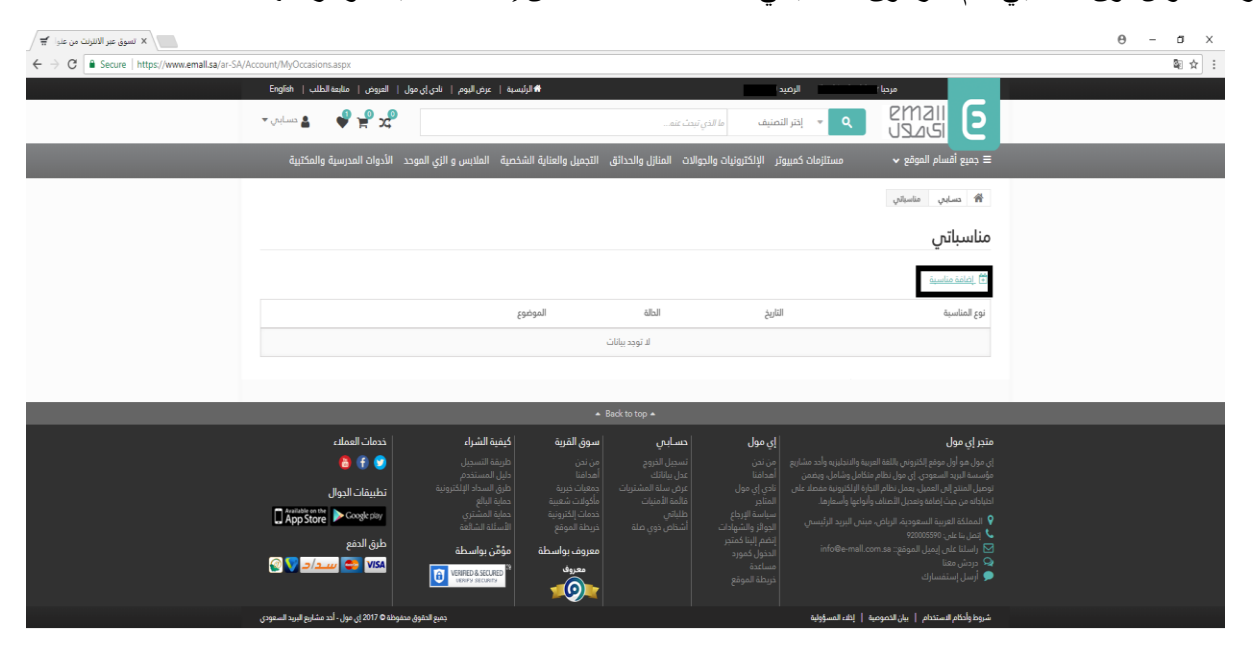

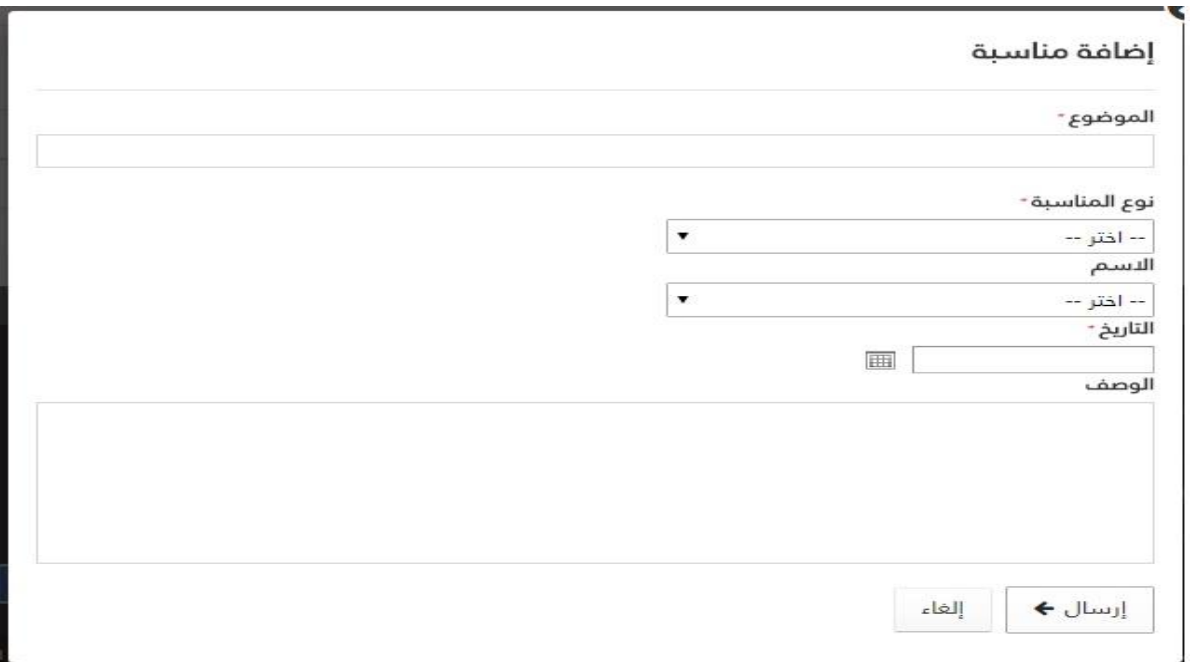

### <span id="page-23-0"></span>18 منسق الهدايا

حرك الماوس فوق "حسابي" ثم انقر فوق "منسق الهدايا". هذه النافذة تمكنك من إضافة مناسبات وعرضها في طريقة عرض التقويم مع القدرة على أن يتم عرضها إما في عرض شهر أو في عرض الجدول الزمني. فإنه يمكن أيضا عرض المناسبات المضافة سابقا في وحدة "مناسباتي".

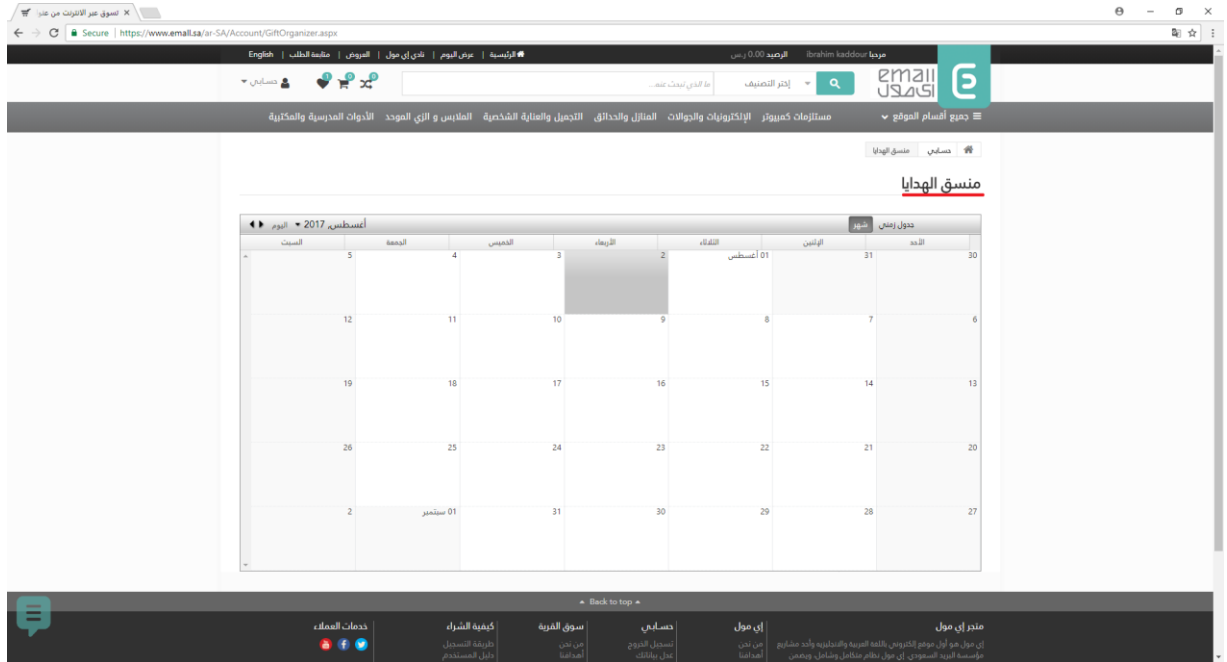

#### <span id="page-24-0"></span>19 تعليقات

 حرك الماوس فوق "حسابي" ثم انقر على "تعليقات". باستخدام هذه الوحدة، يمكنك ان ترى ومراجعة التعليقات على المنتجات الخاصة بك وردت عن طريق إدخال مرجع من النظام الذي يحتوي على المنتج علق.  $\sqrt{\frac{1}{\overline{M}}}$ ا تسوق عبر الانترنت من عنوا  $\times$ 

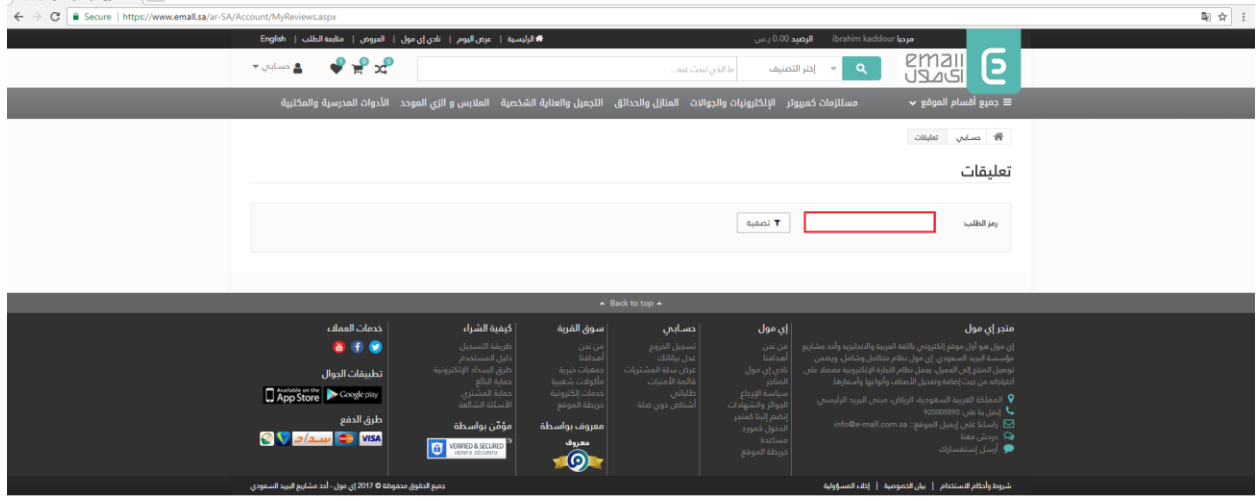

<span id="page-24-1"></span>20 المتاجر في أسفل الموقع يظهر لك ايقونة المتاجر عند الضغط عليها سيعرض جميع المتاجر في الموقع

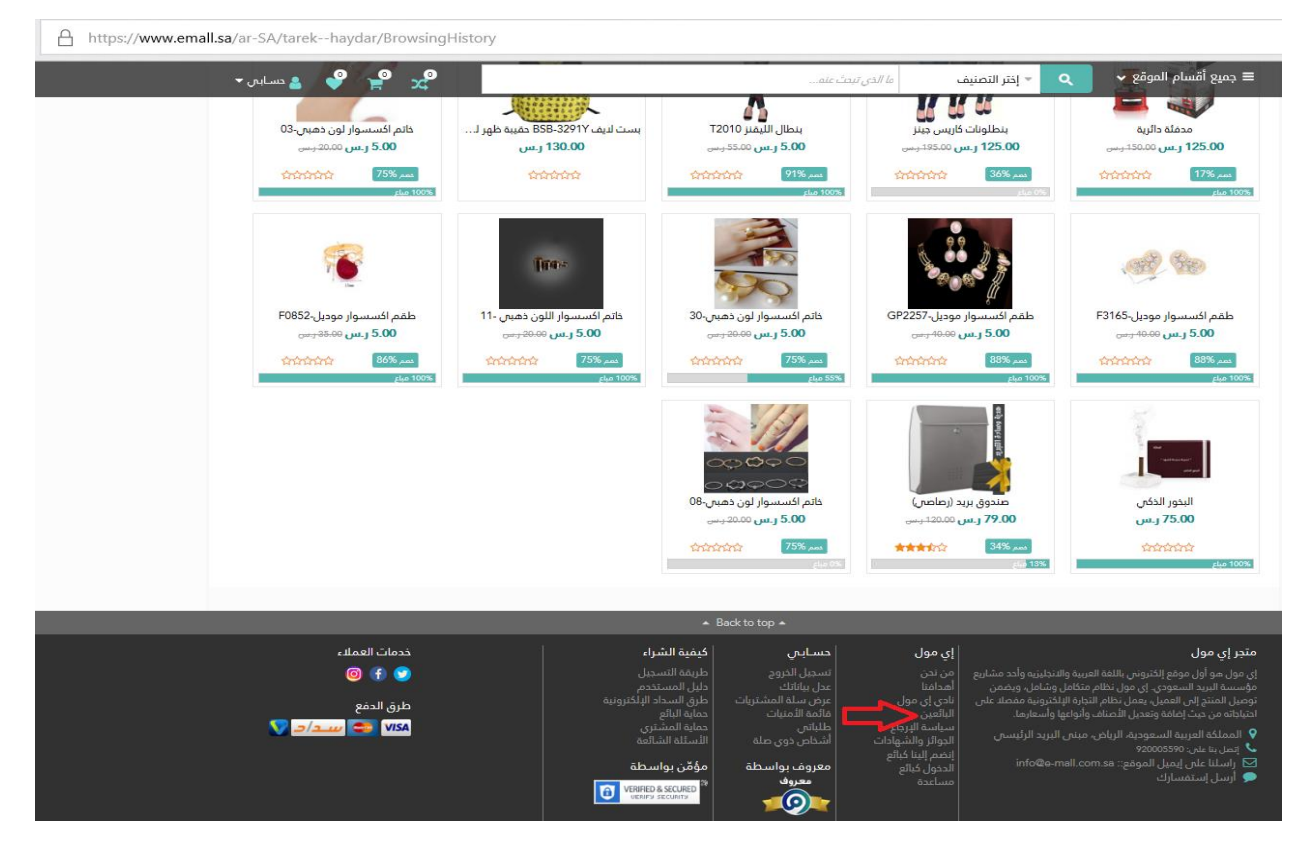

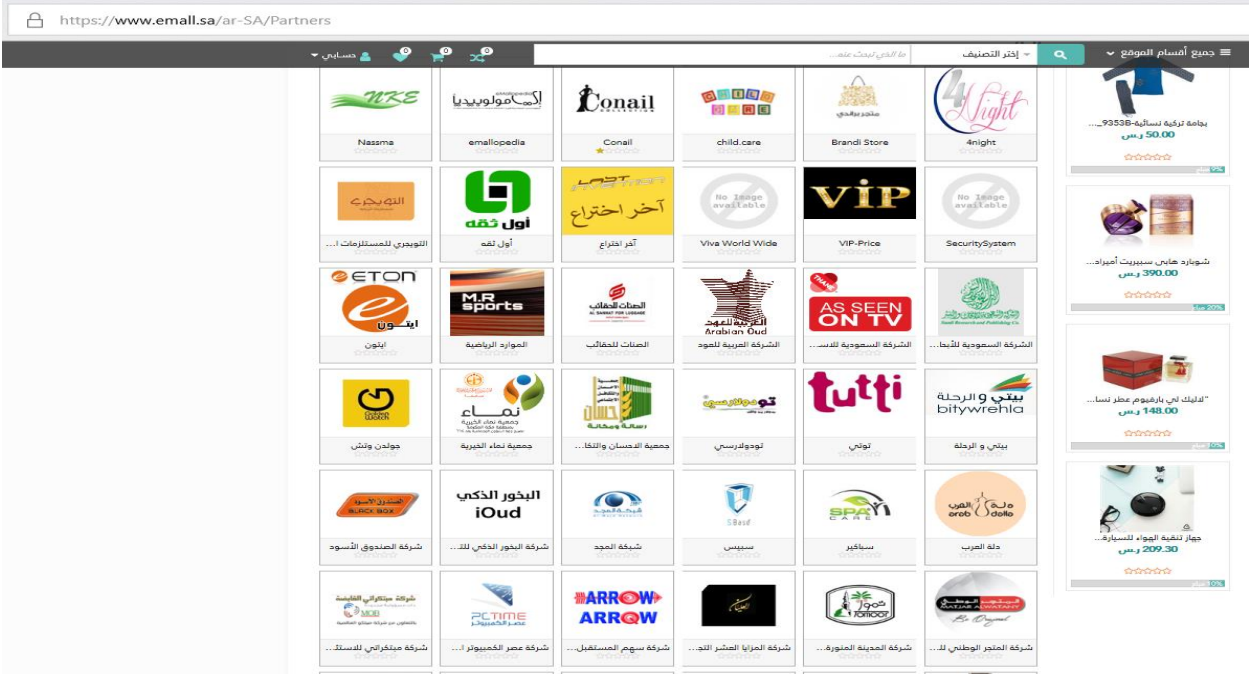

## <span id="page-25-0"></span>21 العروض

֧֦֖֖֖֚֚֚֚֚֚֚֝֝֝<br>֧֧֚֚֚֚֝֝<br>֧<u>֚</u> من خلال هذه النافذة الموجودة في أعلى الصفحة تستطيع معرفة كامل العروض المتاحة في اي مول والّتي هي مصنفة ضمن فئات عروض مجنونة – عروض اليوم – أقوى العروض – وصل حديثا – عروض نهاية االسبوع.

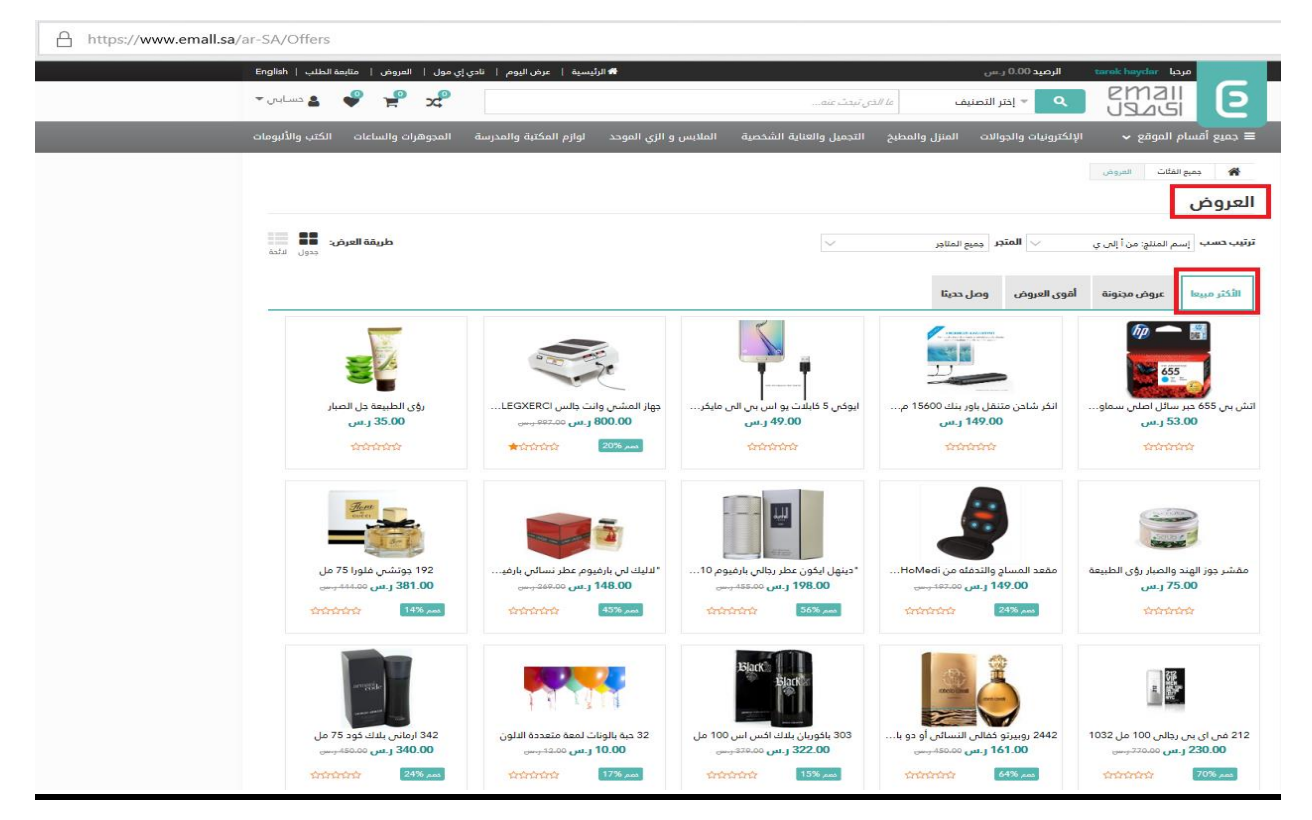

### <span id="page-26-0"></span>22 طلب جملة

للقيام بعملية شراء منتج بالجملة انقر على الزر المخصص لهذه الطلبات

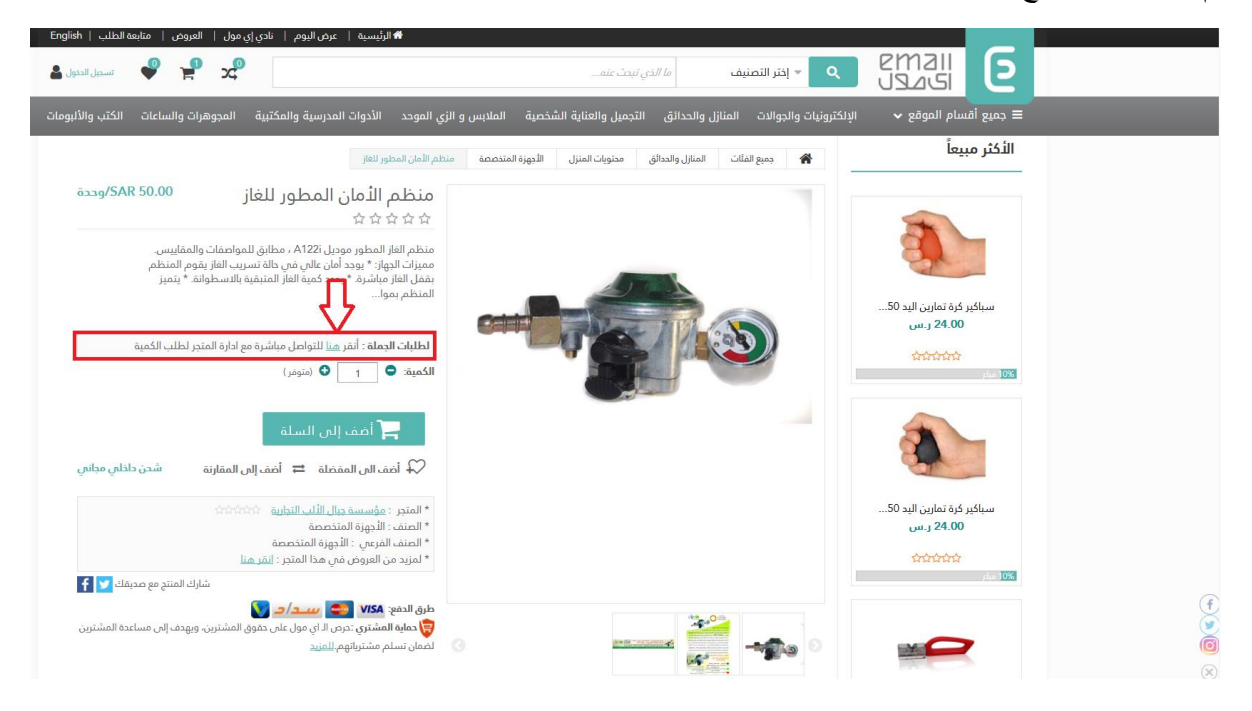

حدد الكمية وانقر على "أحصل على طلبك" بانتظار التاجر لكي يقوم بالرد عليك لكي يعطيك السعر المناسب للطلبية حسب الكمية التي تريدها ثم بعد الموافقة من قبل التاجر بيدا بتجهيز طلبك

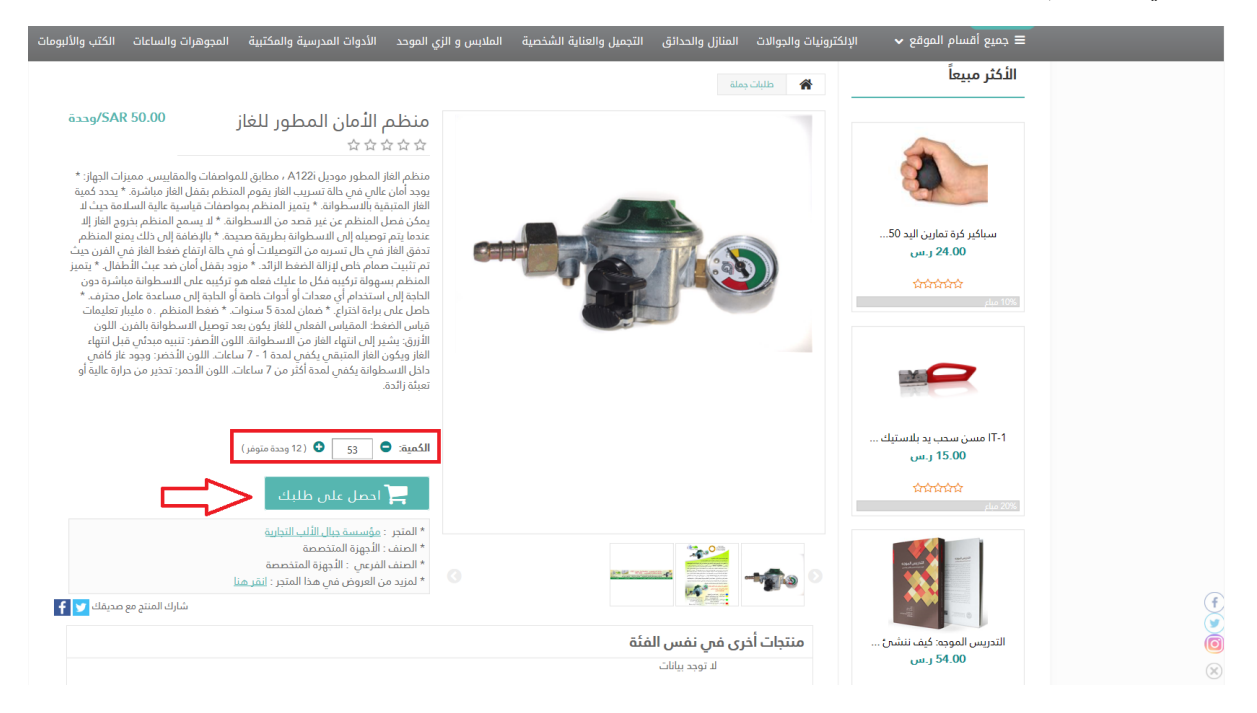

#### قم بتأكيد أو إلغاء الطلب

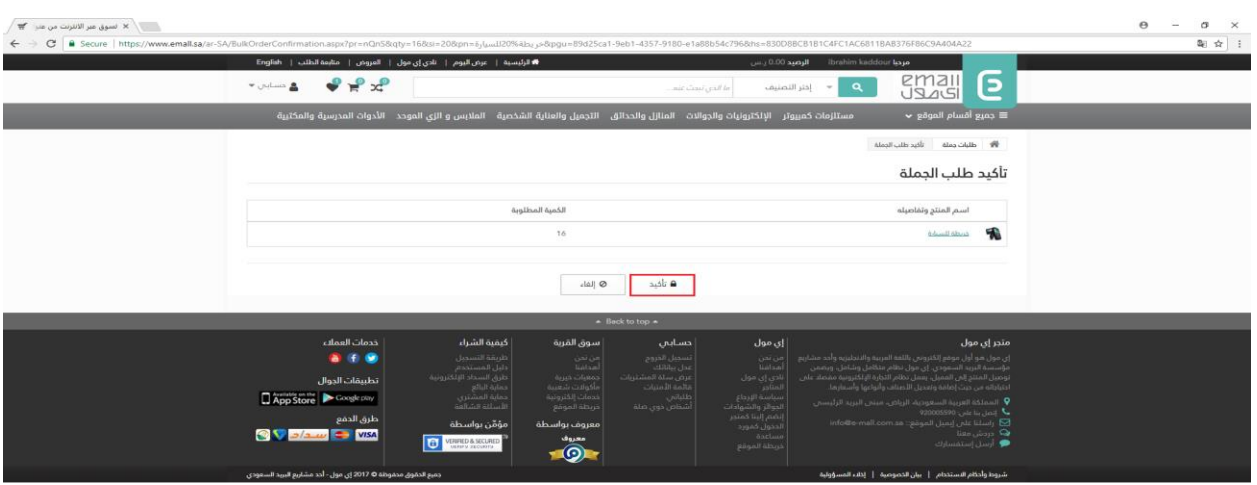

### <span id="page-27-0"></span>23 الخدمات

يقدم موقع أي مول عدة خدمات تستطيع من خلالها الاستفادة منها وهي الاشتراكات في الصحف والمجلات او الهدى والأضاحي او خدمات الخيرية وأخيرا صناديق البريد

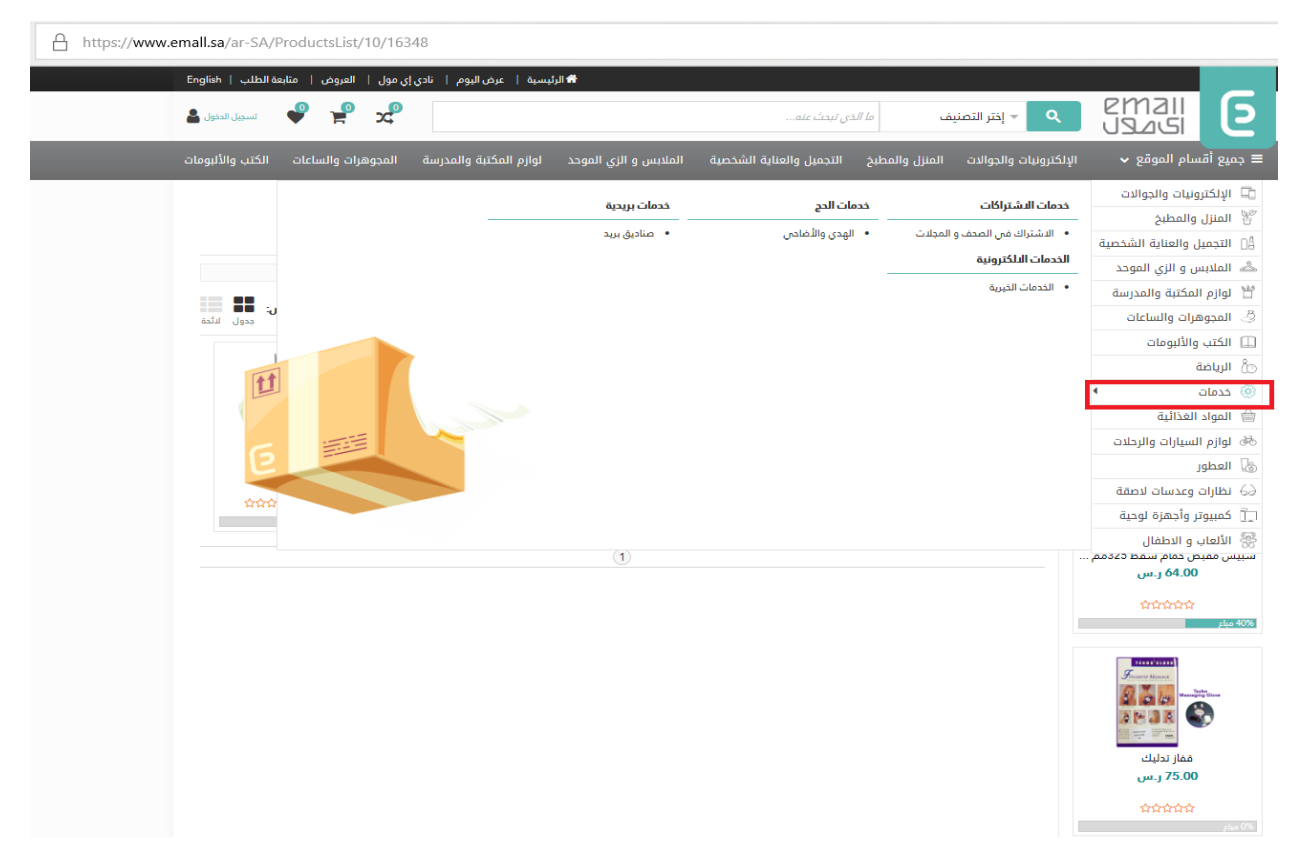

<span id="page-28-0"></span>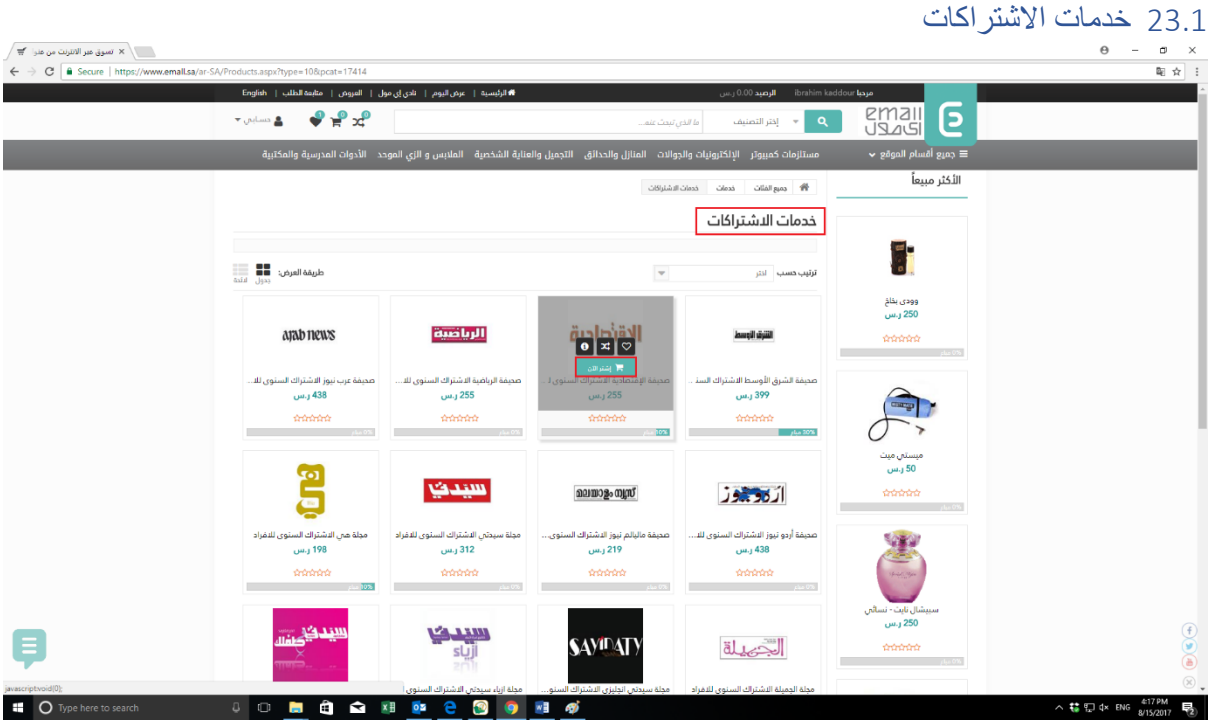

لمعرفة تفاصيل خدمات الاشتراكات البرجاء تحديد الخدمة والضغط على اشتر الآن "انظر الى الصورة في الاعلى".. عند الضغط على اشتر ستظهر لك صفحة فيها كل تفاصيل الخدمة والتمام عملة الشراء الرجاء الضغط على اشتر اآلن.

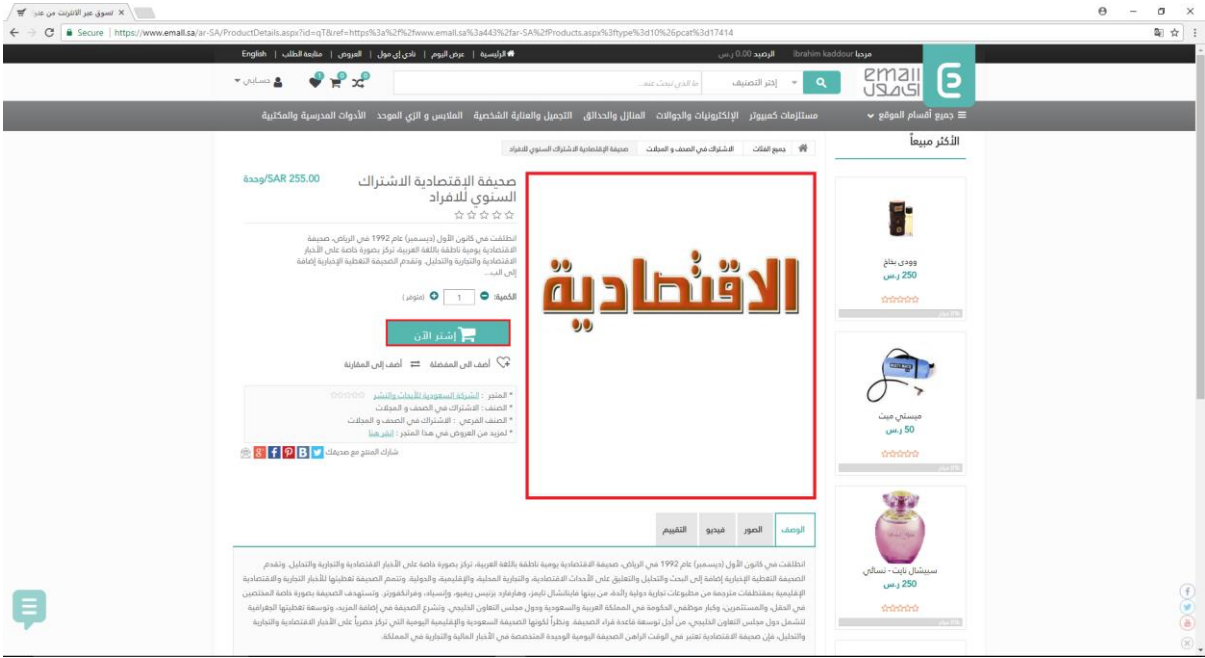

يوجد عدة طرق للدفع "سداد او المحفظة او البطاقة الائتمانية" (انظر الى الصورة في الاسفل)

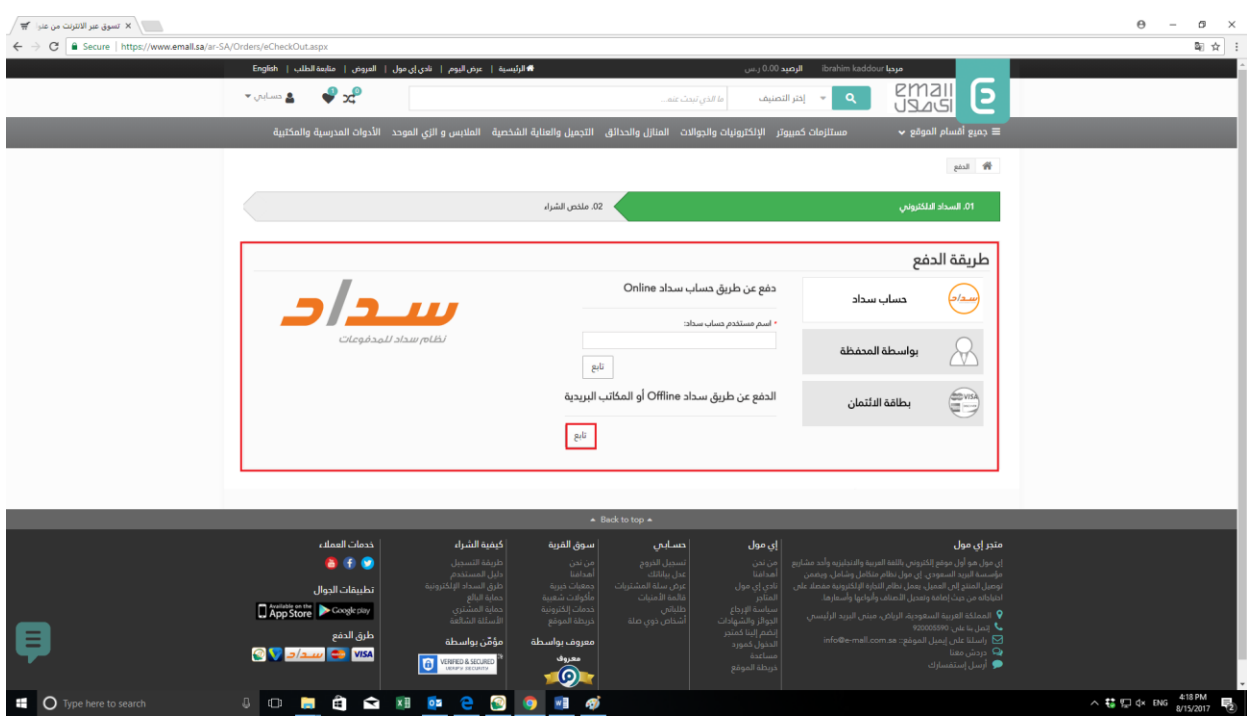

عند اختيار طريقة الاشتراك وادخال البيانات صحيحة ستظهر لك صفحة تعلمك بالسعر وعند الموافقة الرجاء اضغط على زر "انهاء"

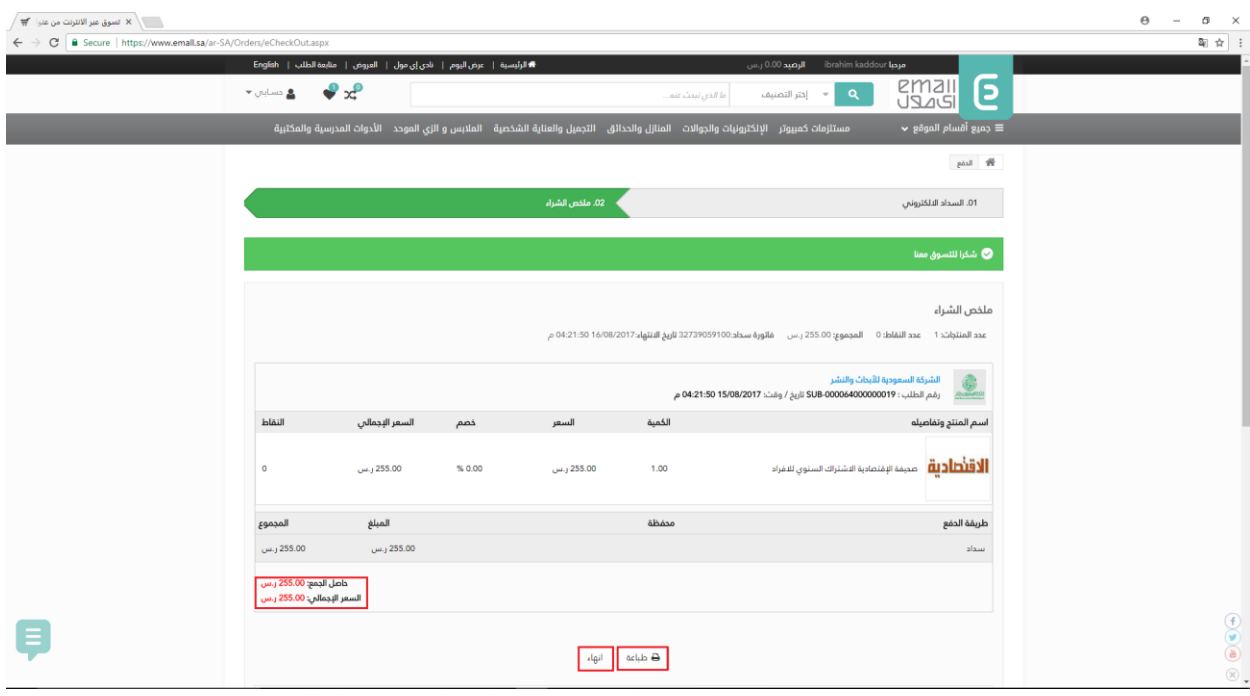

#### <span id="page-30-0"></span>23.2 خدمات بريدية اوال الرجاء اختيار الخدمة البريدية كما هو ظاهر في الصورة

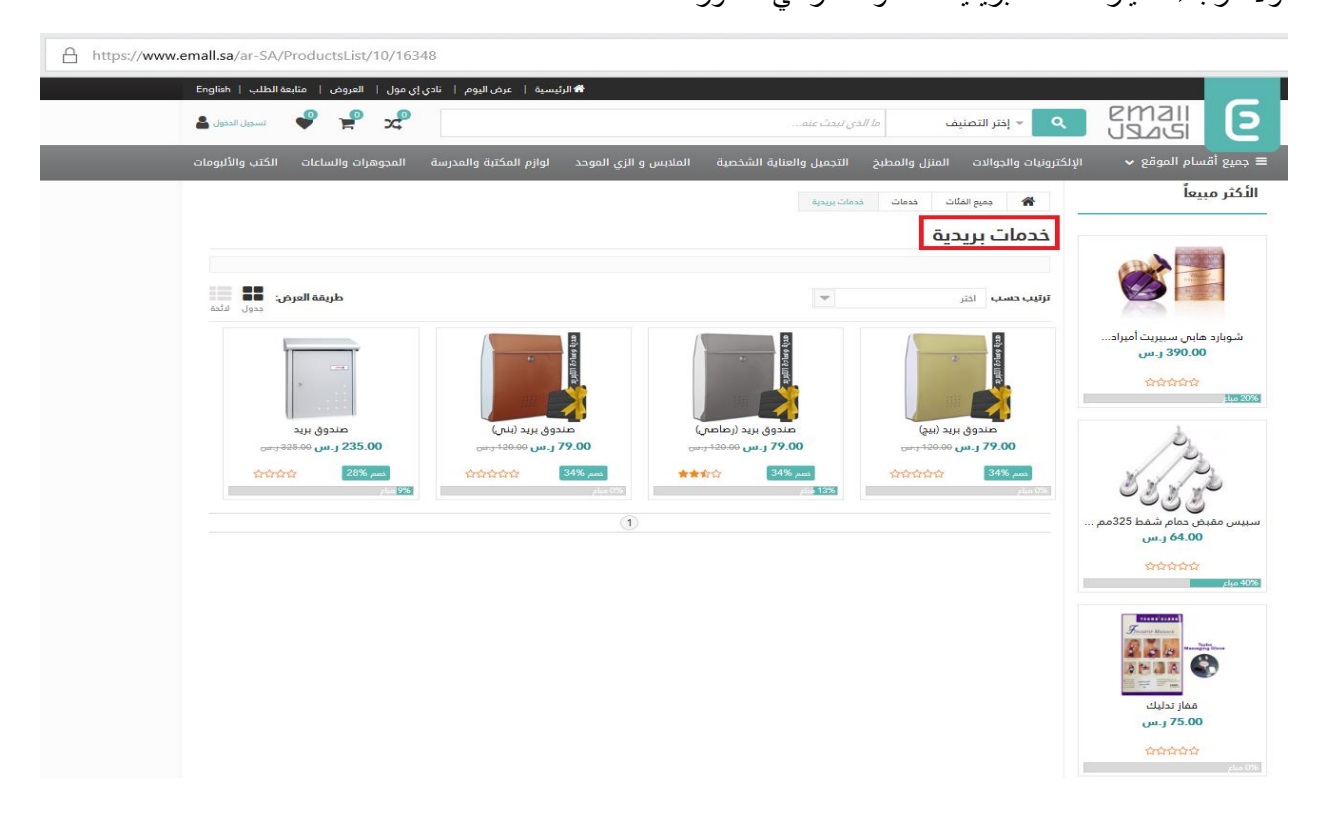

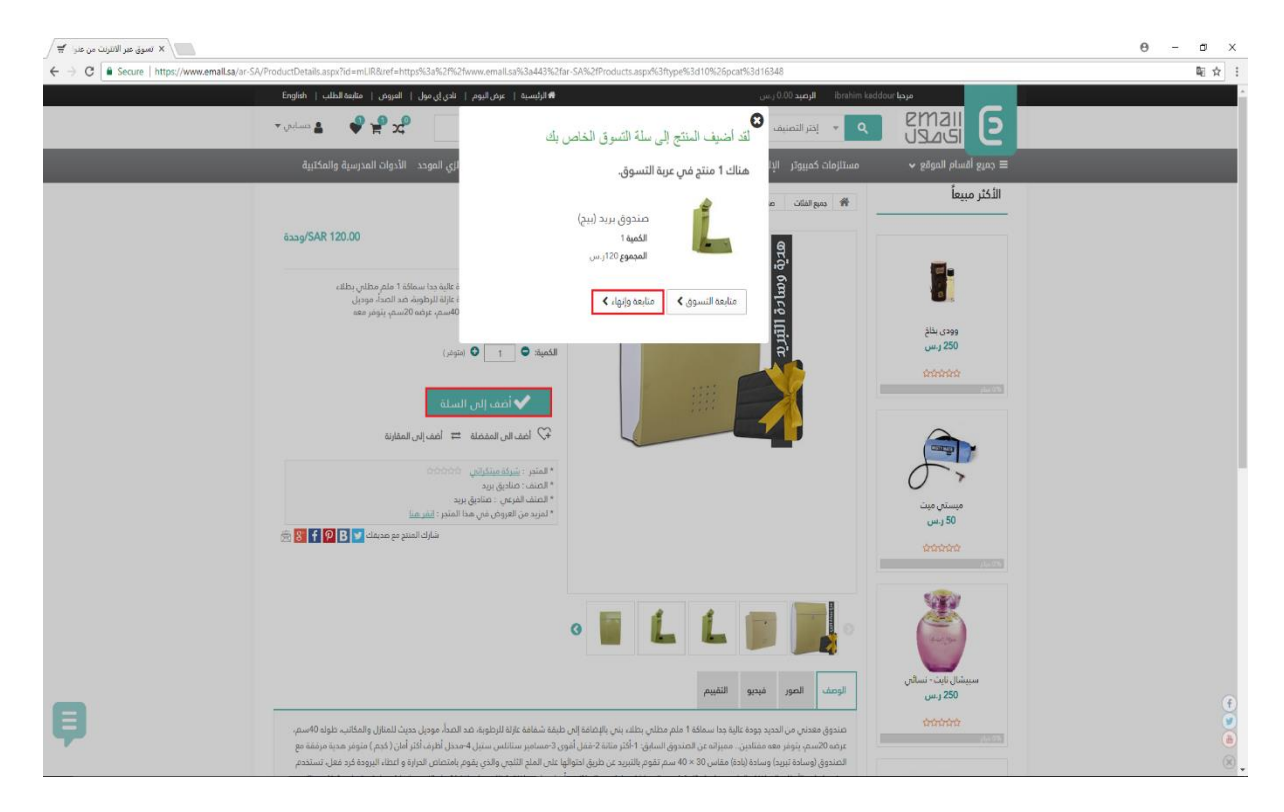

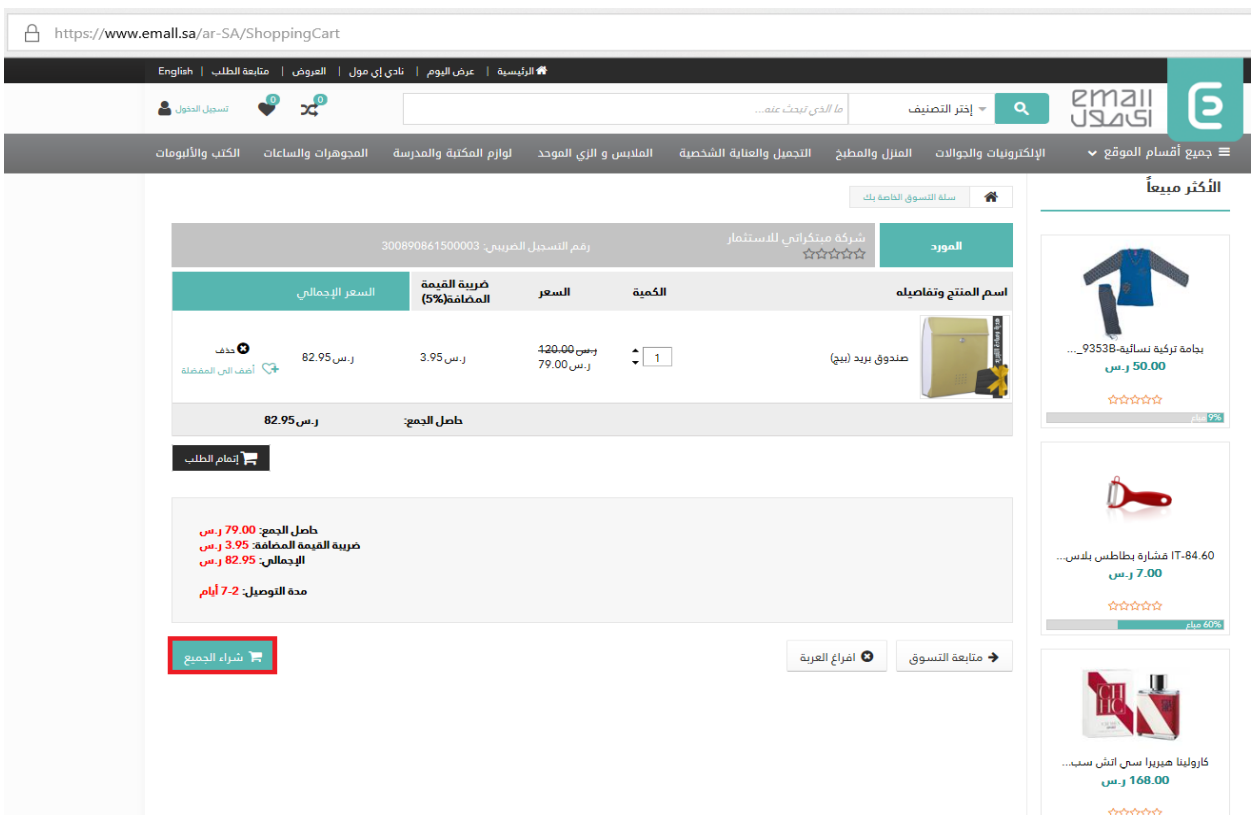

عند الضغط على متابعة وانهاء ستنتقل الى صفحة فيها كل المنتجات المضافة الى السلة

إلتمام عملية الشراء الرجاء الضغط على شراء الجميع كما هو مبين في الصورة اعاله

تأكيد عنوان التوصيل

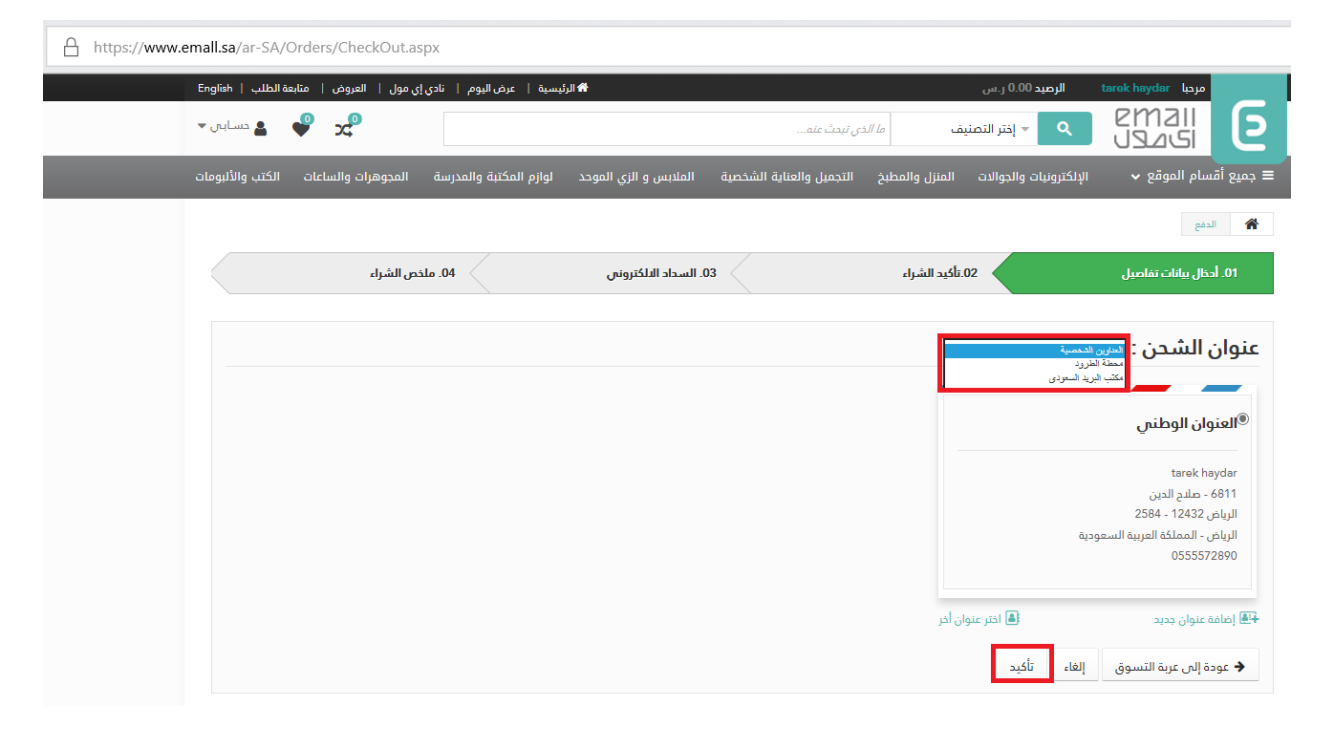

عند اختيار عنوان جديد ستنتقل الى طريقة الدفع وهي ثالث طرق كما هو مبين بالصورة

تحديد طريقة الدفع

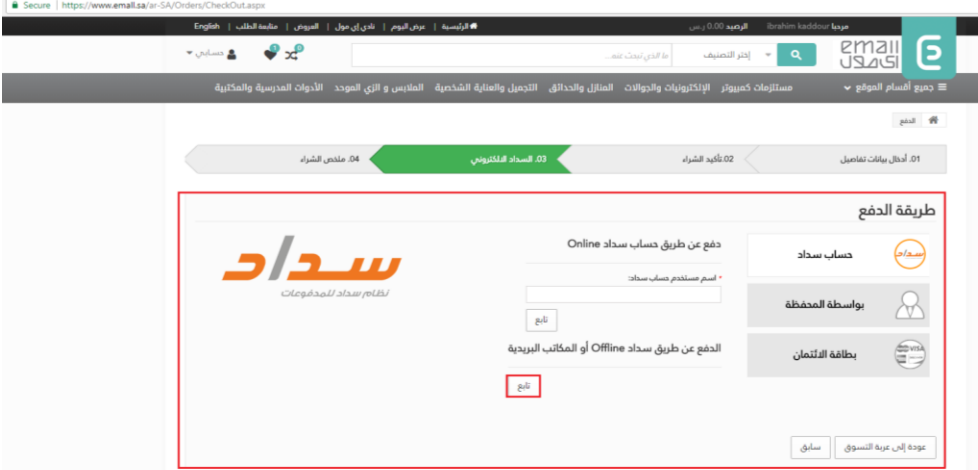

عند اخيار طريقة الدفع ستنتقل الى الصفحة النهائية لتأكيد عملية الشراء حيث ستظهر لك صفحة تعلمك بمحتوى الطلب والسعر ومع الضغط على انهاء تكون قد اشتريت هذه الطلبية.

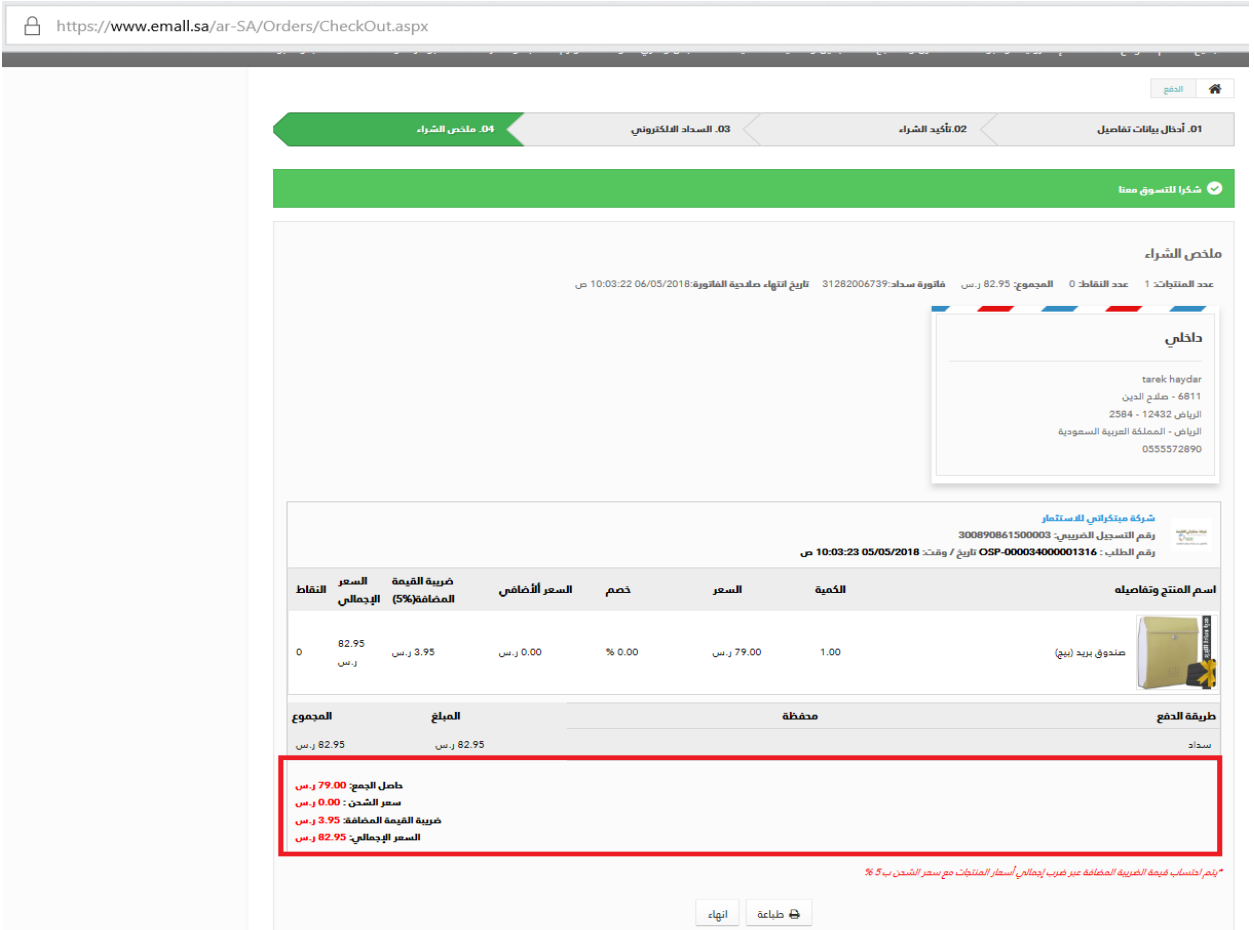

#### <span id="page-33-0"></span>23.3 الخدمات الخيرية

هي الخدمات التي تعنى بالأمور الخيرية وطرقة الدفع نفس الطرقة خدمات الهدى والاضاحي في الصورة اعلاه

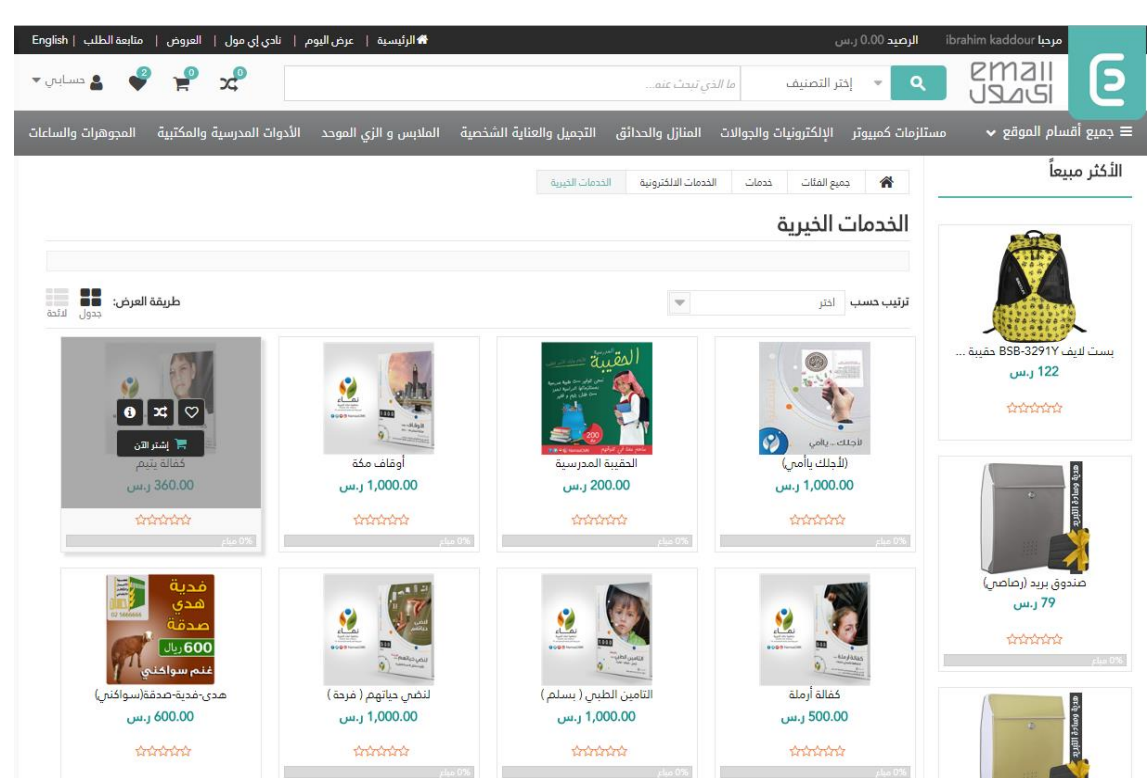

### <span id="page-33-1"></span>24 متابعة الطلب يمكنك متابعة طلبك من اخالل ادخال رقم البعيثة

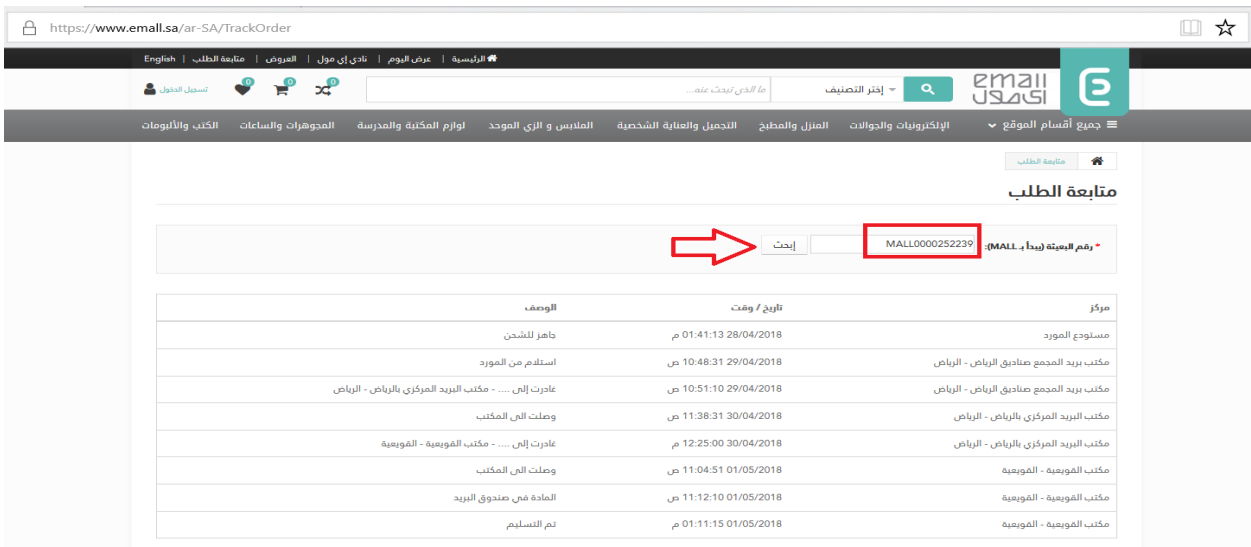

## <span id="page-34-0"></span>25 استطالعاتي

<span id="page-34-1"></span> $\mathbf{r}$  and  $\mathbf{r}$ 

في هذه الصفحة يمكنك تقييم الموقع اي-مول ورضاك عن الموقع...

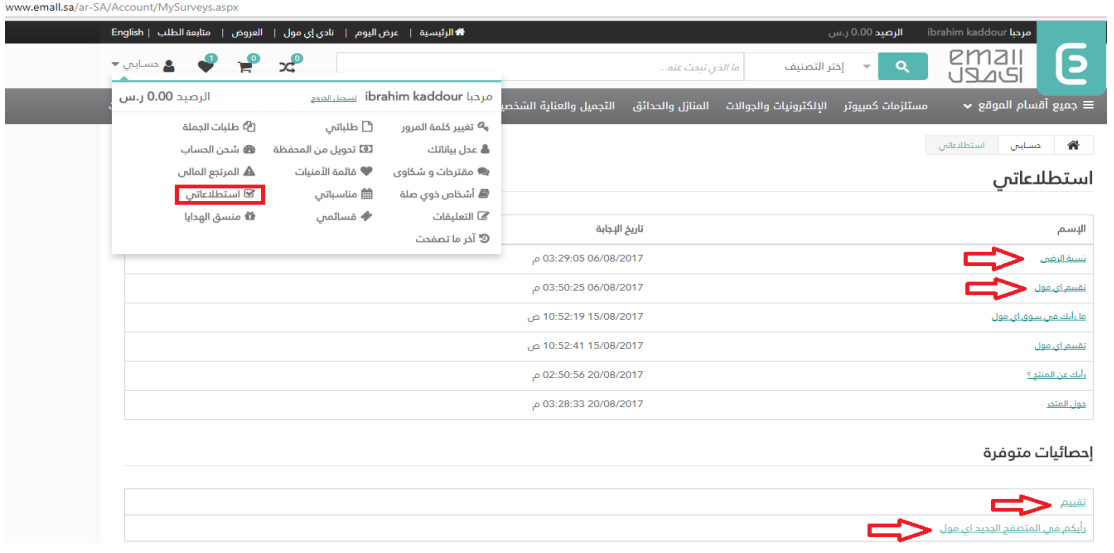

# 26 أرسل استفسارك في هذه الصفحة يمكنك أن ترسل استفسار أو تعليق:

. إذا اردت ان يصل االستفسار الى تاجر محدد الرجاء اختيار تاجر من خانة المورد

. إذا اردت ان يصل االستفسار الى إدارة إي-مول الرجاء عدم اختيار تاجر

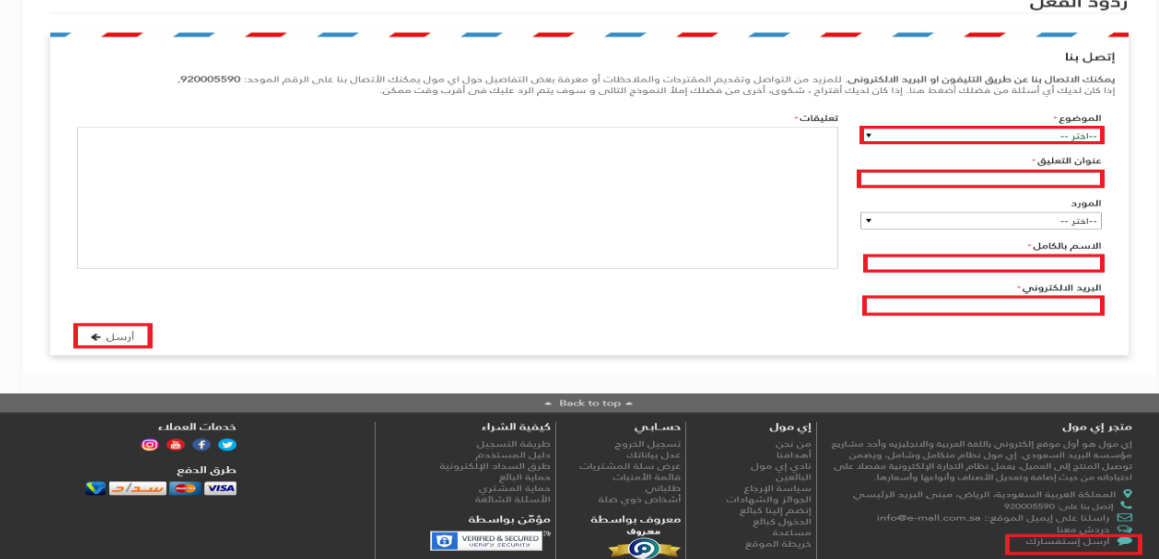

## <span id="page-35-0"></span>27 البطاقات االلكترونية

لشراء بطاقات الكترونية يستطيع الزبون من خالل ثالث طرق للدفع سداد اونالين – المحفظة او بطاقة ائتمانية

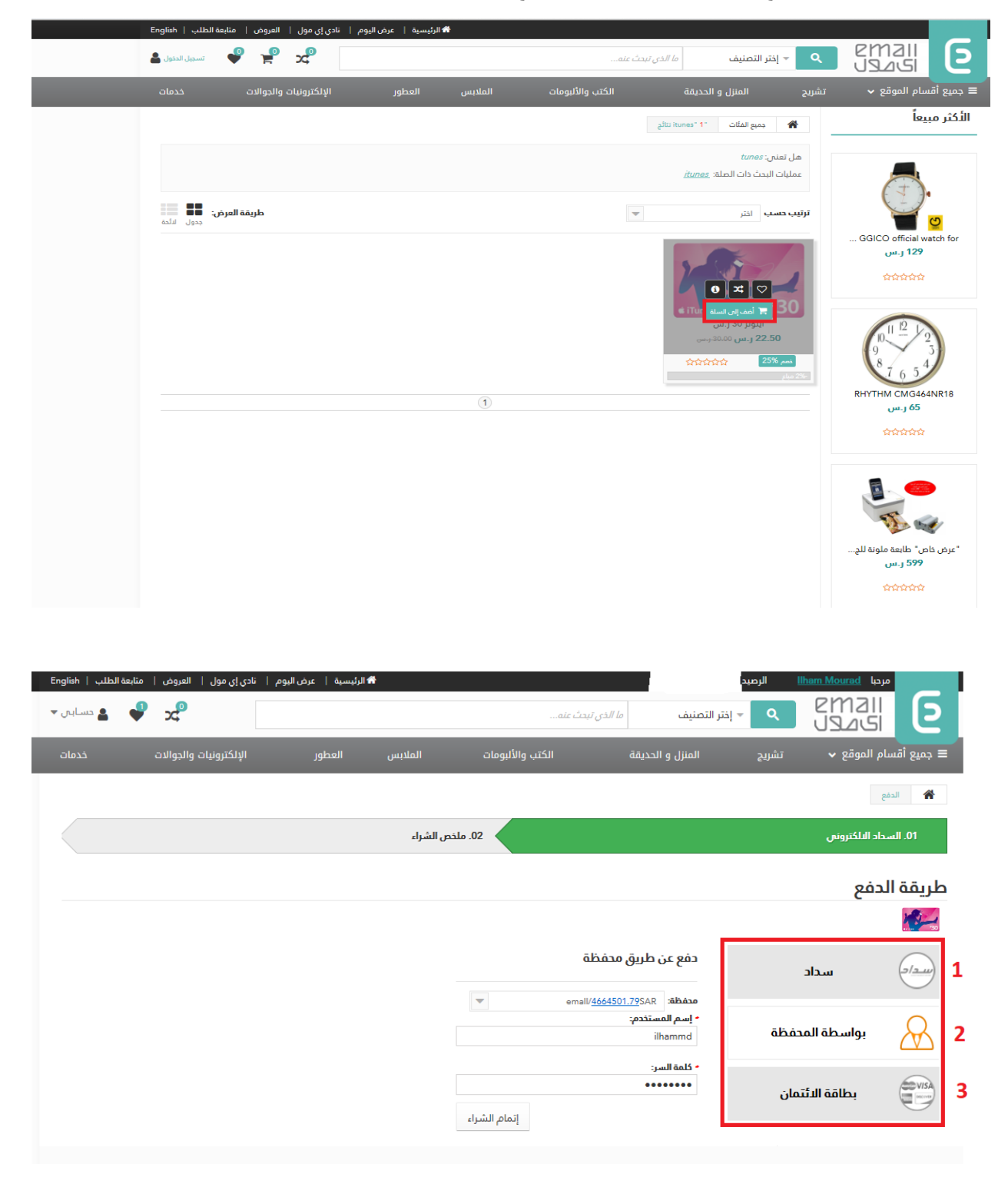

عند اختيارك لشراء بطاقة ايتيون من المحفظة يظهر لك كما موضح في الصورة الستالمك الكود التفعيل هناك ثالث خطوات إلتمام عملية الشراء اوال اختيار المحفظة ثم اسم المستخدم في الموقع وكلمة المرور ثم تتابع الى الخطوة الثانية وهي طريقة استالم الكود البطاقة يمكنك اختيار من خالل اي ميل او من خالل اختيار رسالة قصيرة او يمكنك من خالل الموقع عند الدفع بنجاح يظهر لك الوصل مع امكانية الطباعة كما موضح في الصور

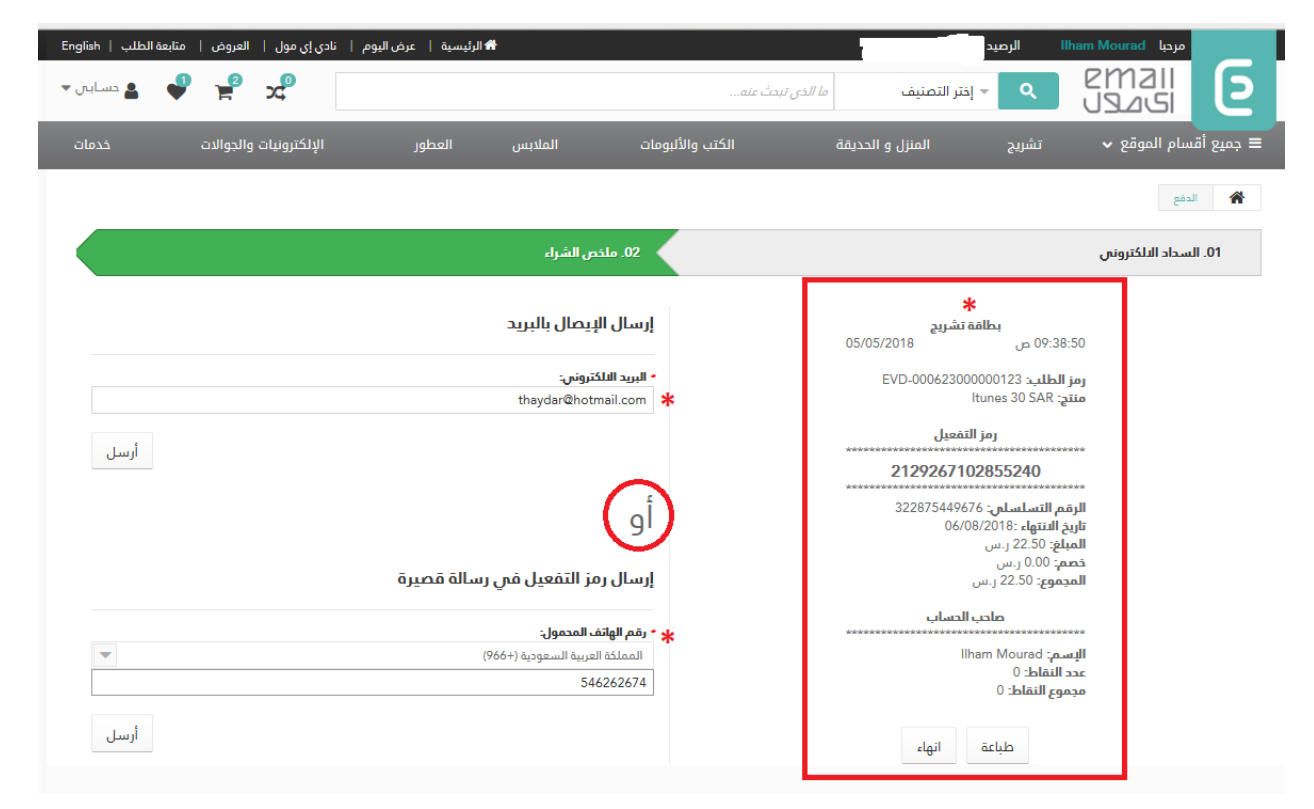